# Uniden®

## **TRAX4310** In-Car Navigation

## **OWNER'S MANUAL**

Thank you for purchasing this Uniden product. Read the Quick Start Guide first and start using your device right away. This document is the detailed description of the navigation software. You can easily discover your device while you are using it; however, we still recommend that you read this manual to fully understand the screens and the features of your software.

## **Table of Contents**

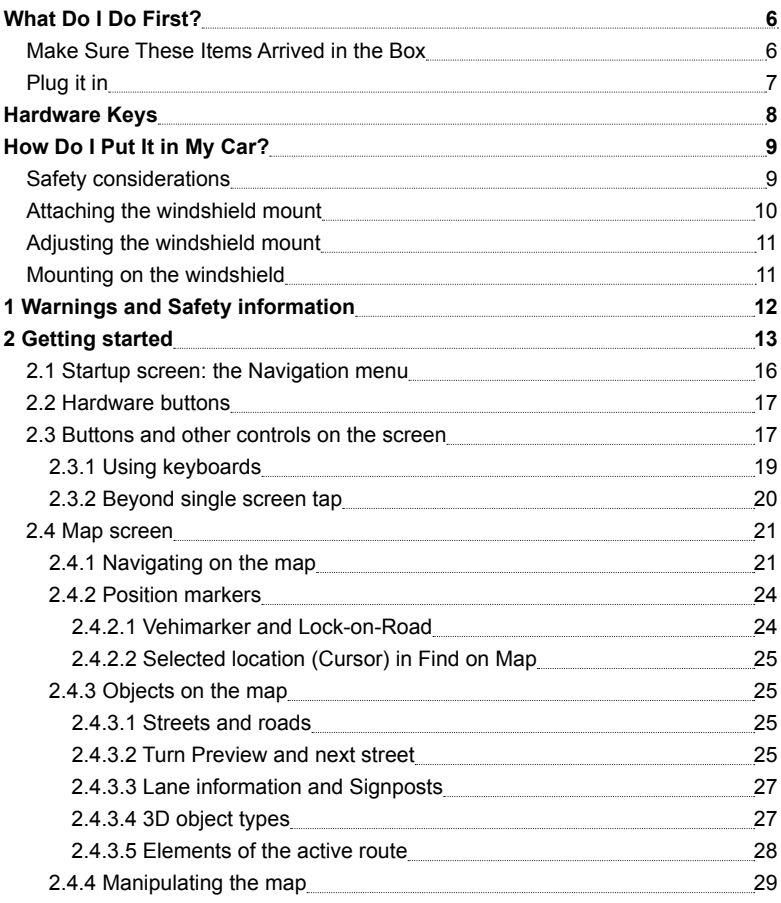

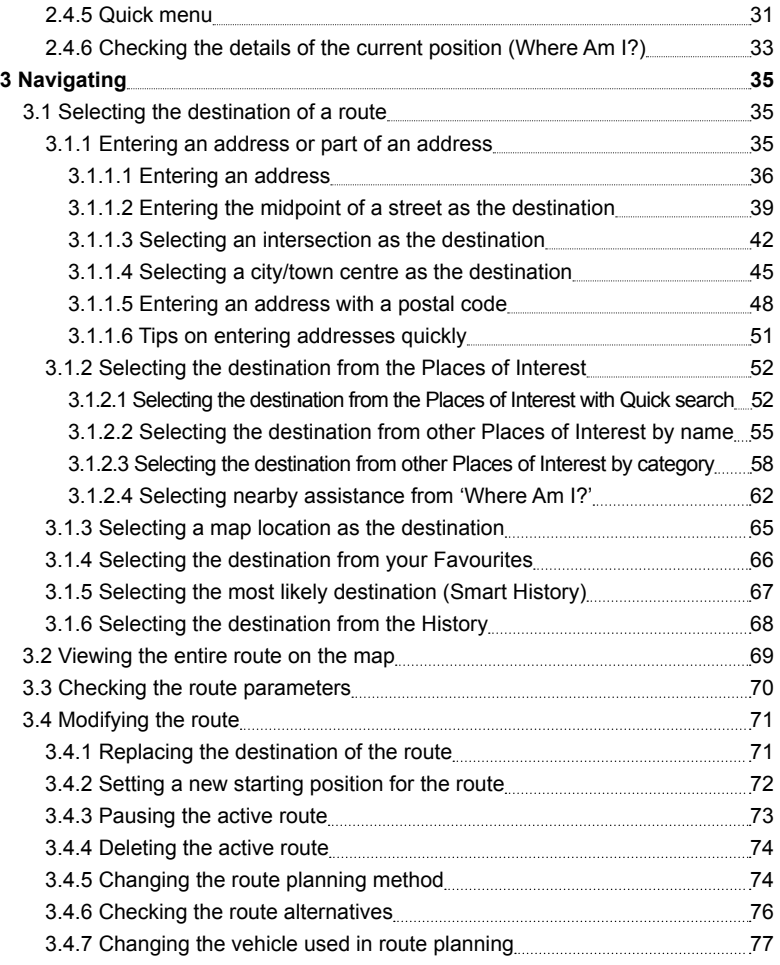

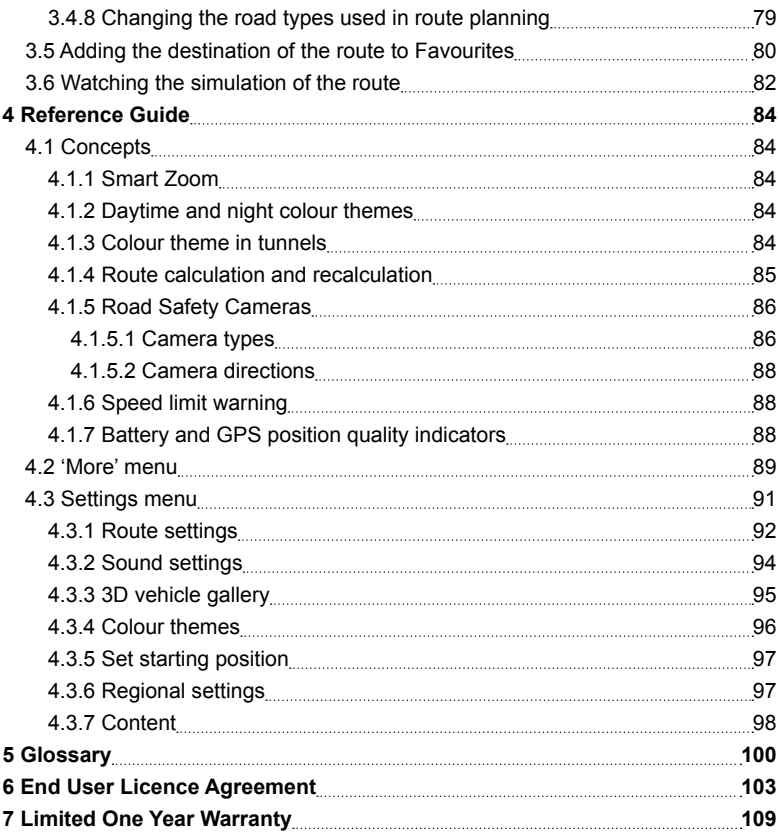

## **What Do I Do First?**

#### **Make Sure These Items Arrived in the Box**

If anything listed here is missing or damaged, contact your place of purchase immediately.

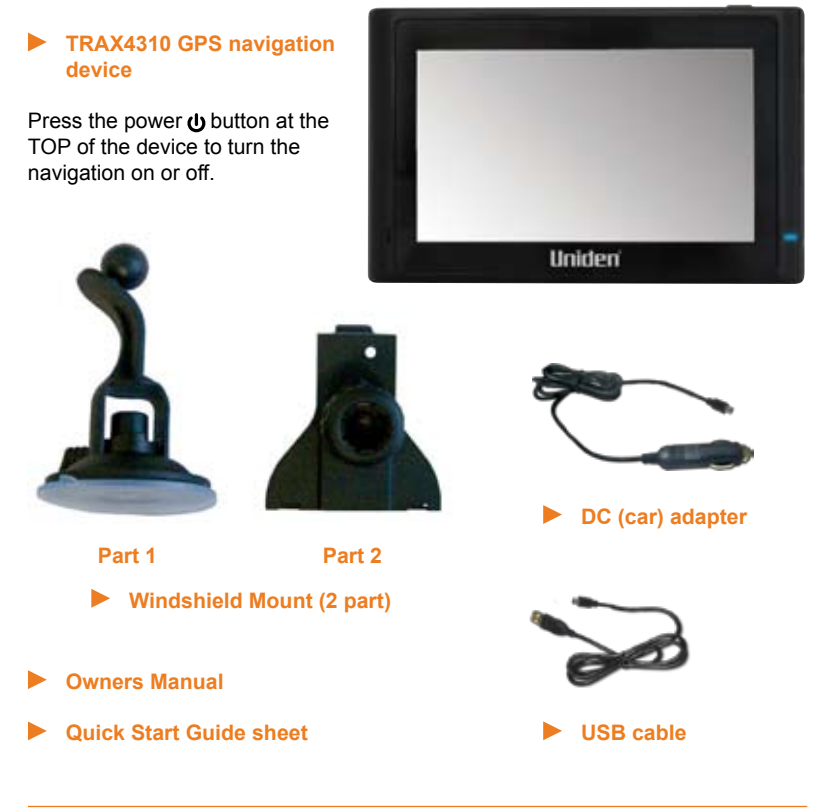

#### **Plug it in**

- Connect the power adapter to the power connector on the lower right side of the device.
- Plug the other end into your car's cigarette lighter (or any standard 12VDC -24VDC outlet).
- ▶ Only use the power adapter that came with your device. Any other adapter might damage the device.
- **Press and hold the power**  $\Phi$  **button at the top of the device to turn it on/off.**
- Whenever it senses power coming in, the device automatically powers on and charges the battery.

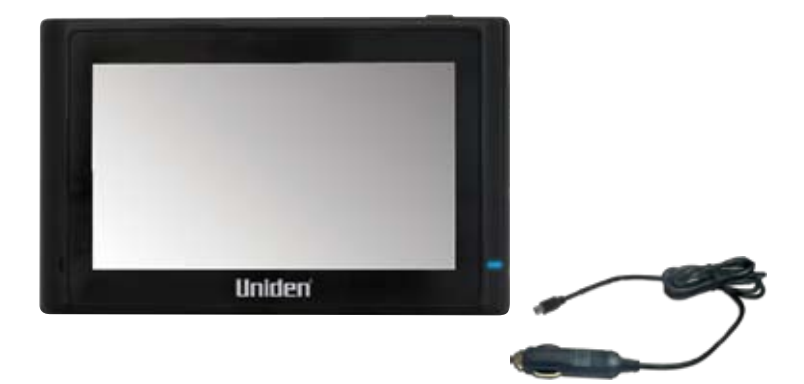

## **Hardware Keys**

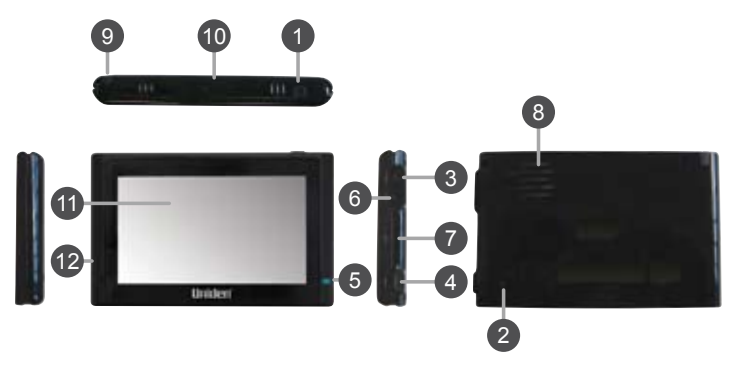

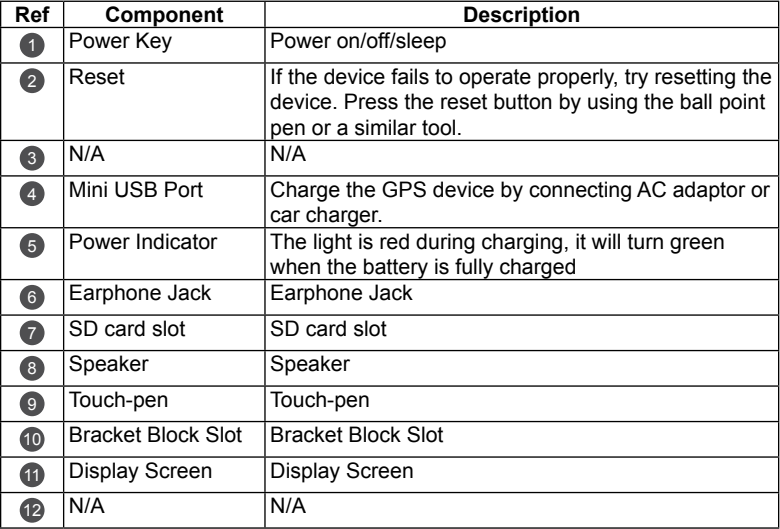

#### **Safety Considerations**

- Don't install any device where it will block your view (including your mirrors!) while you're driving.
- *Keep your attention on the road!* Don't try to operate or focus on any device while you're driving. If you have to concentrate on a device, pull off the road for a few minutes.
- It's a good idea to take valuable items with you when you leave you car—that includes GPS devices. If you can't take the device with you, lock it in the glove compartment or hide it somewhere. And don't forget to take down the windshield mount: you don't want to remind any potential thieves that you might have some valuable mobile electronics in the car.

*Don't leave the device in direct sunlight for a long period of time or where the temperature could go above 60º C (140º F).*

#### **Attaching the windshield mount**

Assemble the Windshield mount.

- 1) Loosen the locking collar on part 2.
- 2) Push the ball joint of Part 1 through the locking collar into part 2.

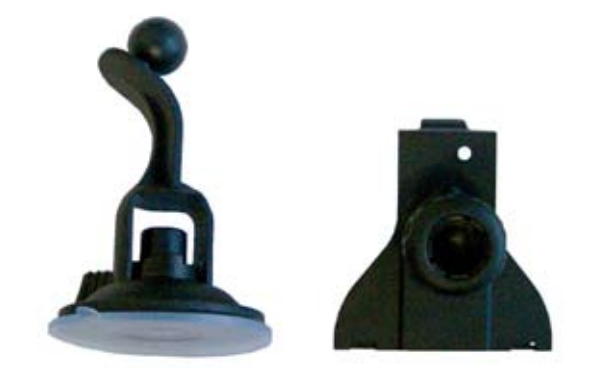

Insert the bracket hook into the notches at the bottom of the device.

Rotate the bracket up so the head fits into the gap.

#### **Adjusting the Windshield Mount**

 $\blacktriangleright$  Turn the windshield mount arm to a suitable angle for mounting.

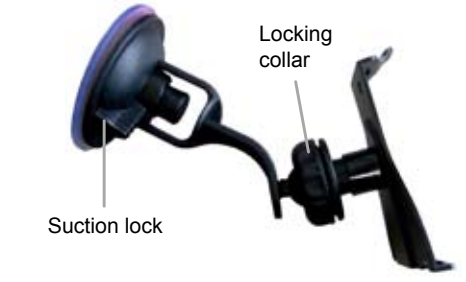

#### **Mounting on the Windshield**

*Make sure the device does not block your view of the road or your mirrors.* 

Once you decide where you want the device, hold the suction cup in that position, then adjust the mount so you have the best view of the device.

- 1) Press the suction cup flat against the windshield.
- 2) Push the suction lock up (clockwise) until it snaps into place.
- 3) Adjust the unit & bracket to a final position. Tighten the locking collar to secure.
- 4) Gently pull on the mount to make sure it is secure.

If you have trouble getting the suction cup to stick:

- Clean the spot with an ammonia-free cleanser.
- Dry the spot completely (use a lint-free cloth, if possible).
- Make sure the spot is smooth and flat (suction cups won't stick well on a curved or textured surface).

#### **Removing the windshield mount**

*When you release the suction latch, make sure you're holding or somehow supporting the device.*

Lift the suction latch and use the plastic pull tab to pull the suction cup off of the glass.

## **1 Warnings and Safety information**

This software is a navigation system that helps you find your way to your destination with the built-in GPS receiver. The software does not transmit your GPS position; others cannot track you.

It is important that you look at the display only when it is safe to do so. If you are the driver of the vehicle, we recommend that you operate your software before you start your journey. Plan the route before your departure and stop if you need to change the route.

You must obey the traffic signs and follow the road geometry. If you deviate from the recommended route, your software changes the instructions accordingly.

Never place your device where it obstructs the driver's view, where it is in the deployment zone of an airbag or where it might cause injuries in an accident.

For more information, consult the End User Licence Agreement (page 103).

## **2 Getting started**

The software is optimised for in-car or pedestrian use. There is no need to use a stylus. You can use it easily by tapping the screen buttons and the map with your fingertips.

When using the navigation software for the first time, an initial setup process starts automatically. Do as follows:

1. Select the written language of the application interface. Later you can change it in Regional settings (page 97).

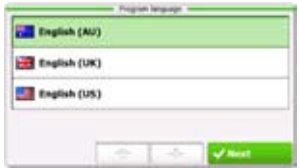

2. Read and accept the End User Licence Agreement.

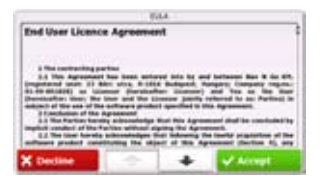

- 3. The Configuration wizard starts in the selected language. Tap  $\frac{1}{\sqrt{R}}$  Next to continue.
- 4. Select the language and speaker used for voice guidance messages. Later you can change it in Regional settings (page 97).

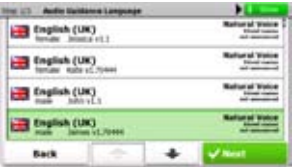

5. If needed, modify the time format, time zone and unit settings. Later you can change them in Regional settings (page 97).

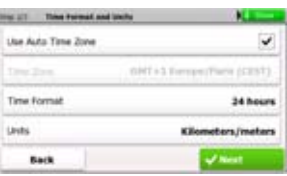

6. If needed, modify the default route planning options. Later you can change them in Route settings (page 92).

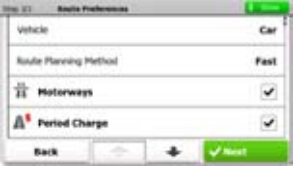

- 7. The initial setup is now complete. Tap **Table 1.** to proceed. The Configuration wizard can be restarted later from the Settings menu (page 91).
- 8. You are offered to watch the Tutorial that leads you through the basic steps of navigation, or to run Demo route simulations. To start using the software right away, you can tap  $\begin{array}{|c|c|c|}\n\hline\n\text{No} & \text{to skip the tutorial as you can run it later from}\n\end{array}$ the 'More' menu (page 89).

After the initial setup, the Navigation menu appears and you can start using the software. This is the screen you see every time navigation starts.

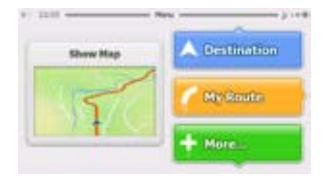

The typical way of using the software is to select a destination, and start navigating. You can select your destination in the following ways:

- Enter a full address or a part of an address, for example a street name without a house number or the names of two intersecting streets (page 35).
- Enter an address with postal code (page 48). This way you do not need to select the name of the settlement and the search for street names might be faster as well.
- Use a built-in Place of Interest as your destination (page 52).
- Select a location on the map with the Find on Map feature (page 65).
- Use a previously saved Favourite destination (page 66).
- Select a location from the History of previously used destinations (page 68).

#### **2.1 Startup screen: the Navigation menu**

The software starts with its main menu, the Navigation menu. From here you can reach all parts of the software.

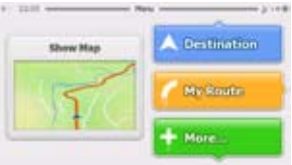

You have the following options:

- Tap **Antibo** to select your destination by entering an address or selecting a place of interest, a location on the map or one of your Favourite destinations. You can also look up your recent destinations from the Smart History.
- Tap **the real into display the route parameters and the route in its full length on** the map. You can also perform route-related actions such as cancelling your route, picking route alternatives, simulating navigation or adding the destination to your Favourites. (This button remains inactive if there is no destination given.)
- Tap **the set of customise the way the navigation software works, watch the** Demo & Tutorial, run some additional applications, or to get extra content from www.naviextras.com.
- Tap  $\frac{\text{Show Map}}{\text{down Map}}$  to start navigating on the map. The button itself is a miniature live map that shows your current position, the recommended route and the surrounding map area. Tap the button to enlarge the map to the full screen.

#### **2.2 Hardware buttons**

You can use your software mostly by tapping the touch screen. The device has only a few hardware buttons.

You can turn the your device on or off at any time. When the your device is switched off, your software does not calculate your GPS position and it does not update the route or the driving instructions.

When you turn the device on again, your software continues navigating as soon as the GPS receiver has determined your position.

#### **2.3 Buttons and other controls on the screen**

When you are using the software, you usually tap buttons on the touch screen.

You only need to confirm selections or changes if the application needs to restart, it needs to perform a major reconfiguration, or you are about to lose some of your data or settings. Otherwise, the software saves your selections and applies the new settings without confirmation as soon as you use the controls.

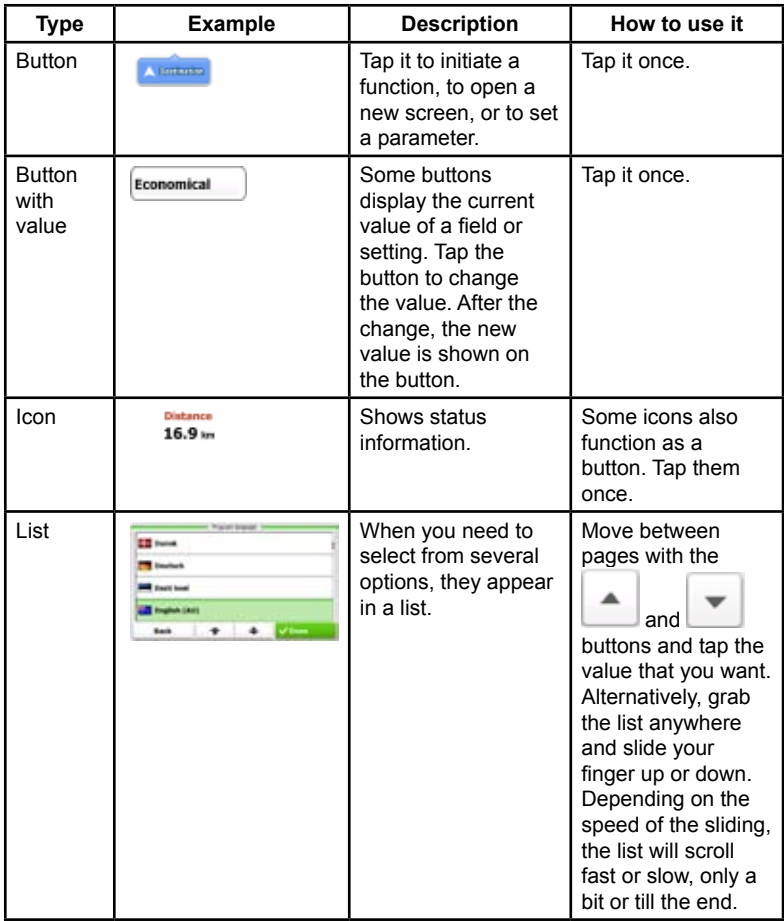

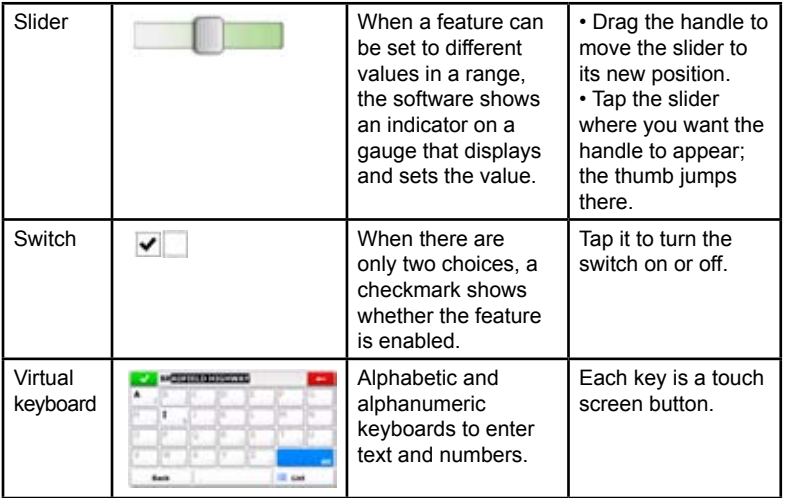

#### **2.3.1 Using keyboards**

You only need to enter letters or numbers when you cannot avoid it. You can type with your fingertips on the full-screen keyboards and you can switch between various keyboard layouts, for example English, Greek or numerical.

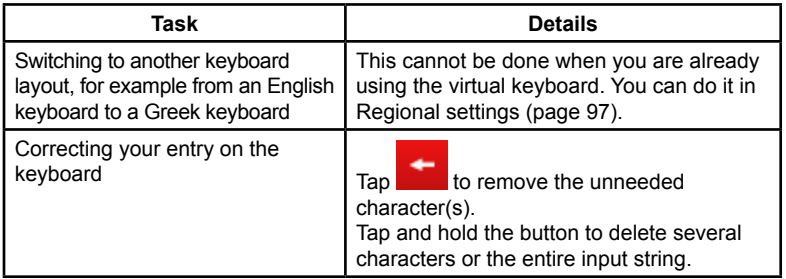

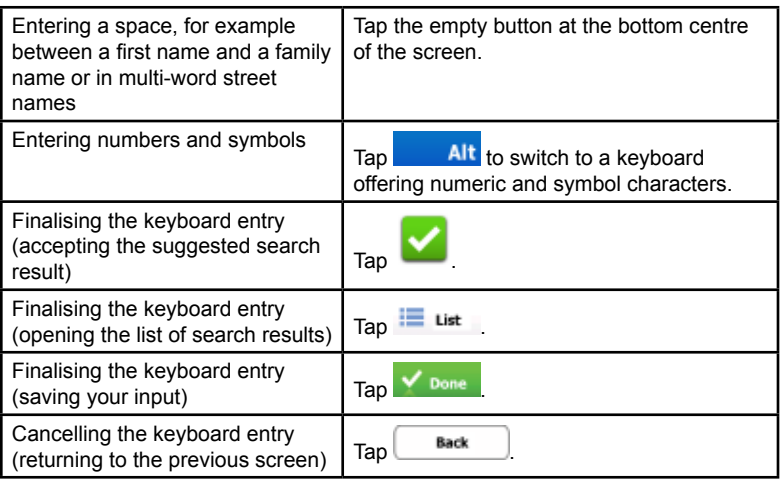

#### **2.3.2 Beyond single screen tap**

You usually need to tap the screen only once. However, some useful features can be accessed with combined touch screen tapping. Those are the following:

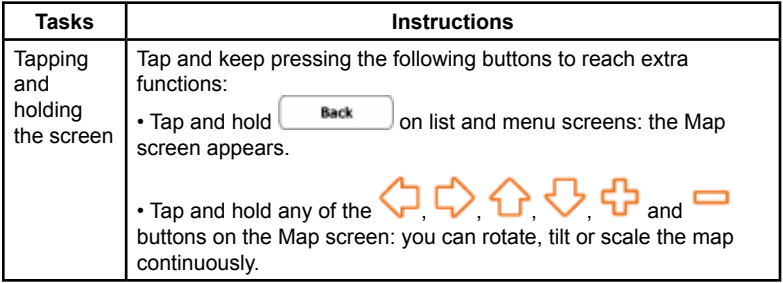

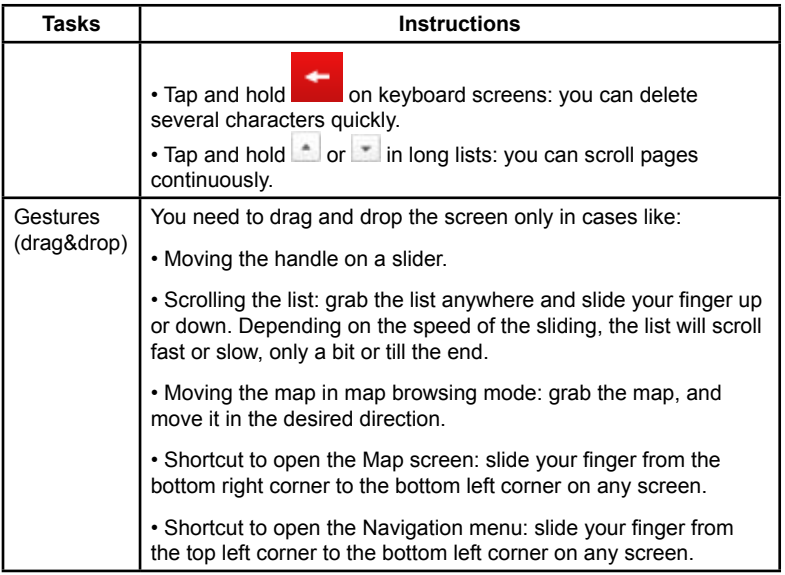

#### **2.4 Map screen**

#### **2.4.1 Navigating on the map**

The Map screen is the most frequently used screen of the software. A small live map is displayed on the startup screen, the Navigation menu, as a part of the

Show Map button.

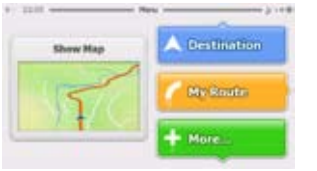

To enlarge this small map and open the Map screen, tap  $\Box$  Show Map

The map is displayed in black and white when there is no GPS position:

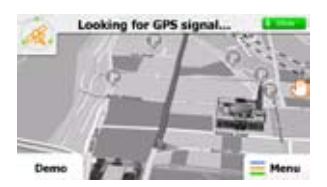

... or in full colour when the current position is available:

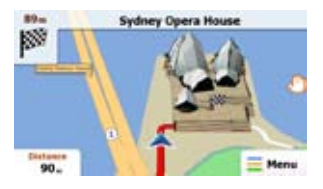

This map shows the current position (the Vehimarker, a blue arrow by default), the recommended route (an orange line), and the surrounding map area.

There are screen buttons and data fields on the screen to help you navigate. During navigation, the screen shows route information.

Tap the bottom left corner to see all three route data fields.

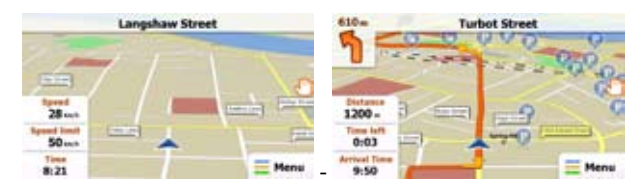

Tap any of the data fields to suppress others and display only the selected one. The data fields are different when you are navigating an active route and when you have no specified destination (the orange line is not displayed).

Data fields when cruising without a destination:

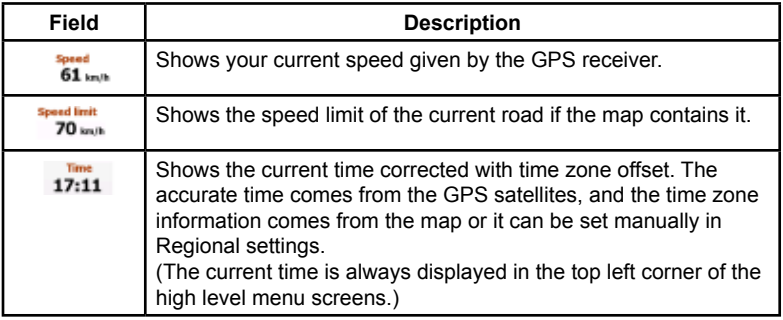

Data fields when navigating a route:

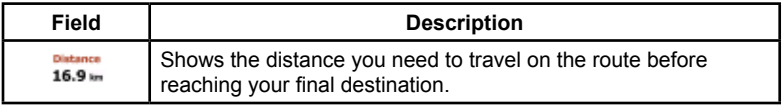

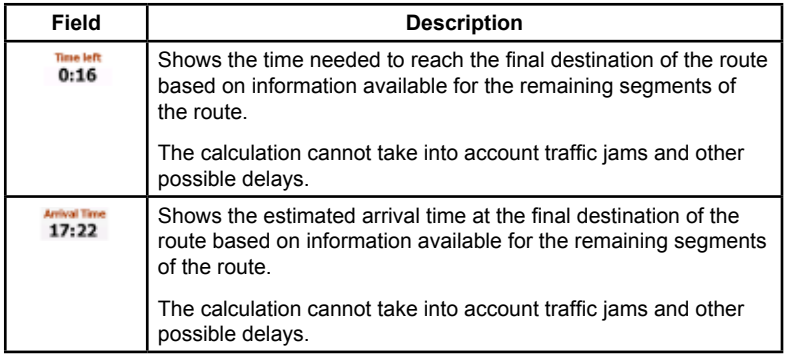

#### **2.4.2 Position markers**

#### **2.4.2.1 Vehimarker and Lock-on-Road**

When your GPS position is available, the software marks your current position with the Vehimarker. By default, this marker is a blue arrow, but you can change this icon in Settings.

The exact location of the Vehimarker depends on the vehicle type used for route calculation. The vehicle type can be selected in Route settings (page 92).

• If you choose pedestrian: The Vehimarker is at your exact GPS position. The direction of the icon shows your current heading.

If you choose any of the vehicles: The Vehimarker may not show your exact GPS position and heading. If roads are near, it is aligned to the nearest road to suppress GPS position errors, and the direction of the icon is aligned to the direction of the road.

#### **2.4.2.2 Selected location (Cursor) in Find on Map**

If you select a location on the map in Find on Map (page 65), the Cursor appears at the selected point on the map. The Cursor is displayed with a radiating red dot  $($   $)$  to make it visible at all zoom levels.

The location of the Cursor can be used as the destination of the route.

#### **2.4.3 Objects on the map**

#### **2.4.3.1 Streets and roads**

The software shows the streets in a way that is similar to how the paper road maps show them. Their width and colours correspond to their importance: you can easily tell a motorway from a small street.

#### **2.4.3.2 Turn Preview and next street**

When navigating a route, the top section of the Map screen shows information about the next route event (manoeuvre) and the next street or the next city/town.

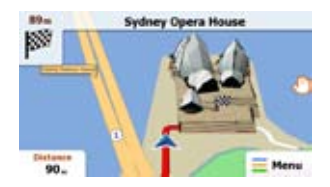

There is a field in the top left corner that displays the next manoeuvre. Both the type of the event (turn, roundabout, exiting motorway, etc.) and its distance from the current position is displayed.

A smaller icon shows the type of the second next manoeuvre if it is near the first one. Otherwise, only the next manoeuvre is displayed.

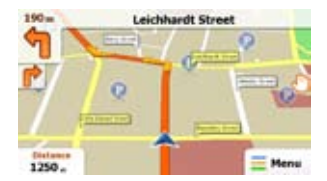

Most of these icons are very intuitive. The following table lists some of the frequently shown route events. The same symbols are used in both fields:

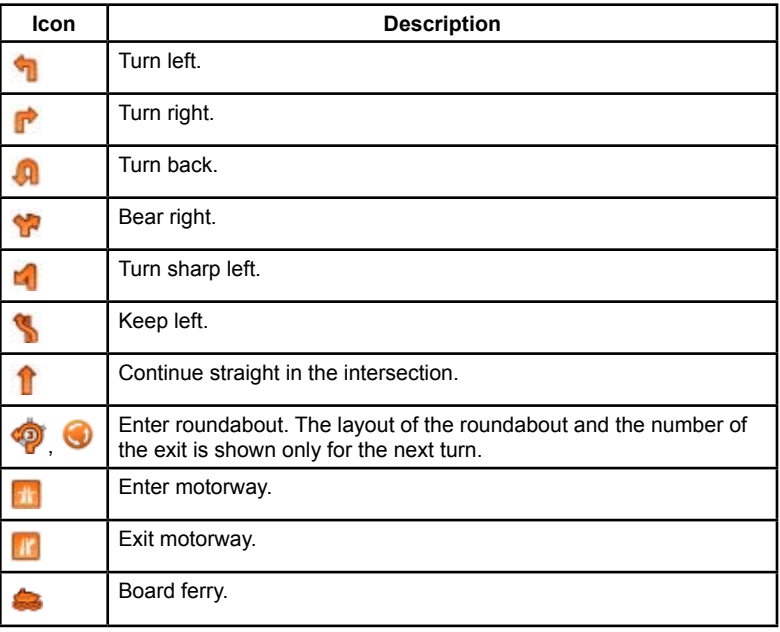

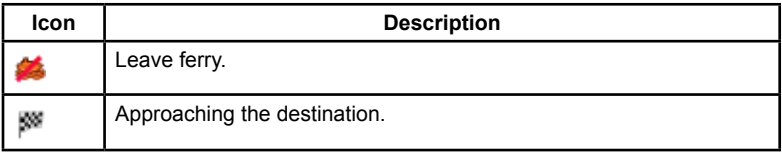

#### **2.4.3.3 Lane information and Signposts**

When navigating on multilane roads, it is important to take the appropriate lane in order to follow the recommended route. If lane information is available in the map data, the software displays the lanes and their directions using small arrows at the bottom of the map. Highlighted arrows represent the lanes you need to take.

Where there is additional information available, signposts substitute arrows. Signposts are displayed at the top of the map. The colour and style of the signposts are similar to the real ones you can see above road or by the roadside. They show the available destinations and the number of the road the lane leads to.

All signposts look similar when cruising (when there is no recommended route). When navigating a route, only that signpost is displayed in vivid colours that points to the lane(s) to be taken; all others are darker.

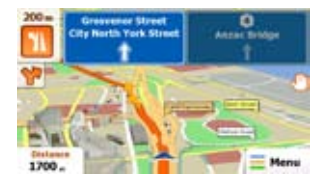

#### **2.4.3.4 3D object types**

Your software supports the following 3D object types:

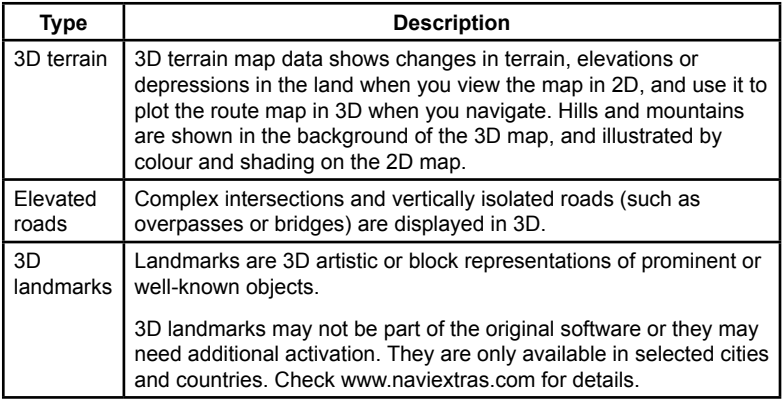

#### **2.4.3.5 Elements of the active route**

Your software shows the route in the following way:

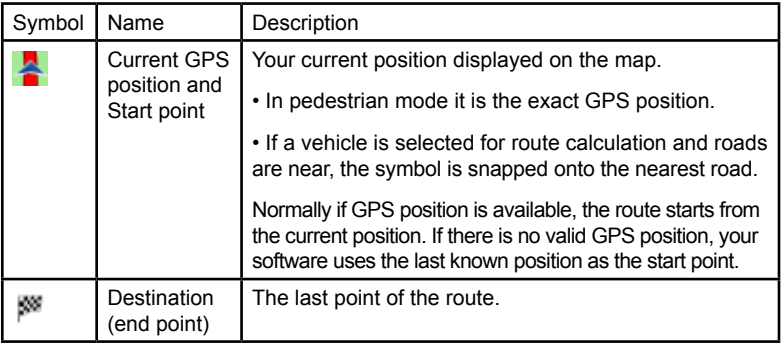

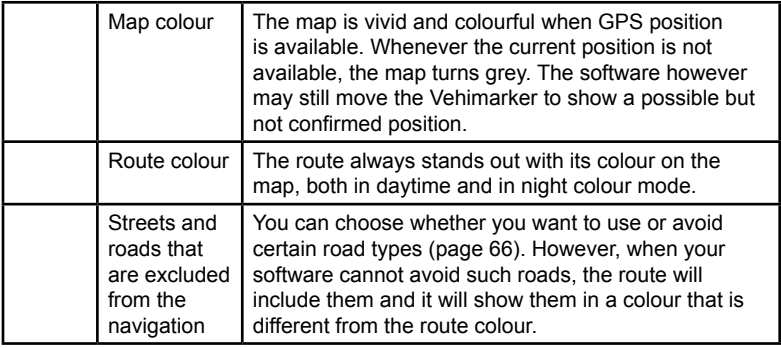

#### **2.4.4 Manipulating the map**

To browse the map during navigation, tap  $\mathbb{D}$ . The map stops following the current position (the Vehimarker, a blue arrow by default, is not locked in a fix position on the screen any more) and control buttons appear to help you modify the map view.

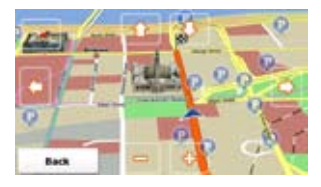

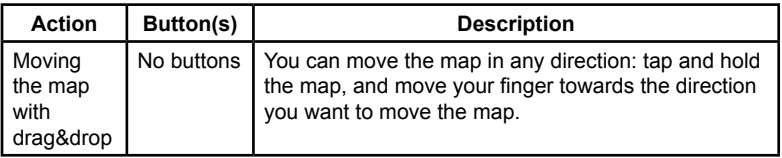

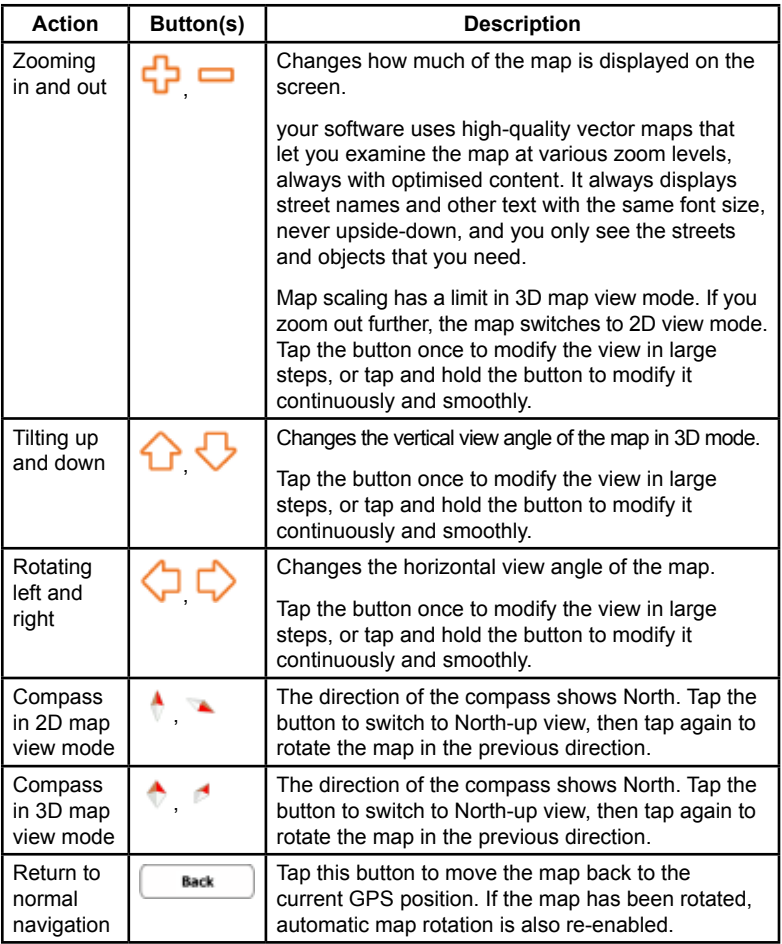

#### **2.4.5 Quick menu**

The Quick menu is a selection of controls that are frequently needed during navigation. It can be opened directly from the Map screen by tapping the map.

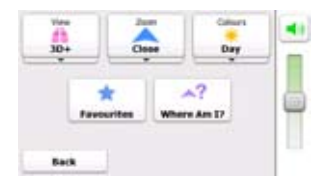

Buttons in the top row: These buttons are switches. Their current value is displayed on the button. Tap any of the buttons to see all values.

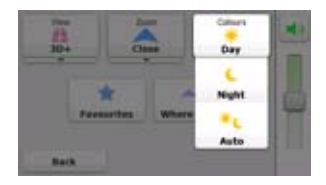

Now tap any of the values and your selection takes immediate effect. The Map screen returns automatically.

Buttons in the middle row: These buttons open new screens. Work on those

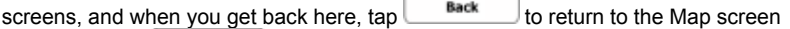

or tap and hold  $\Box$  sack  $\Box$  on any screen to return to the Map screen directly.

The buttons and their values on this screen are the following:

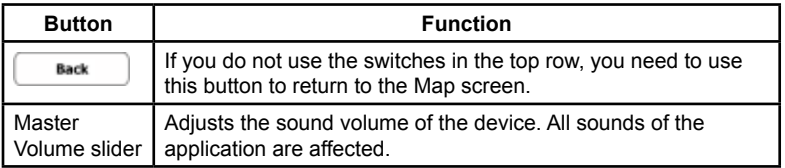

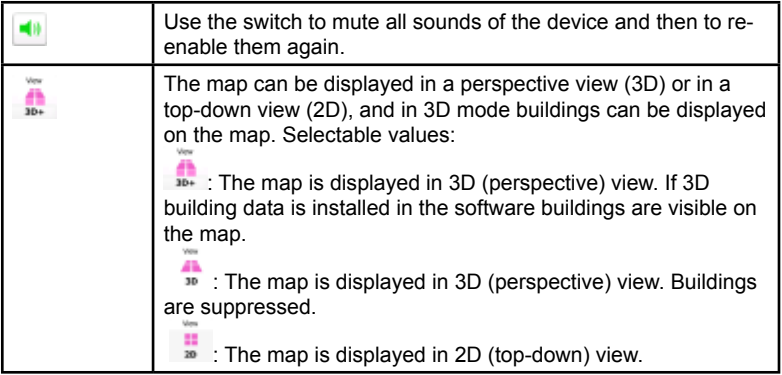

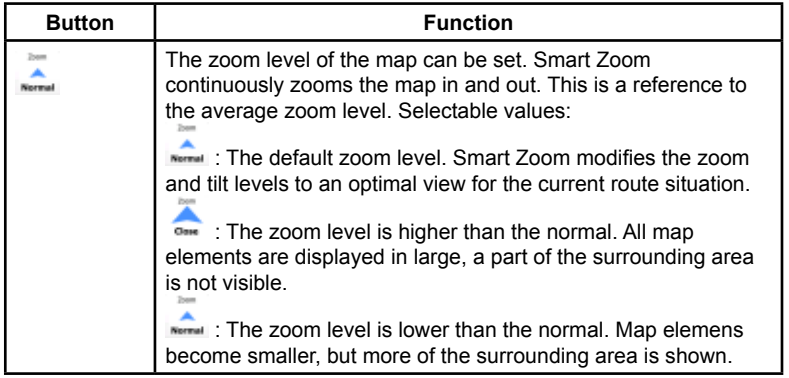

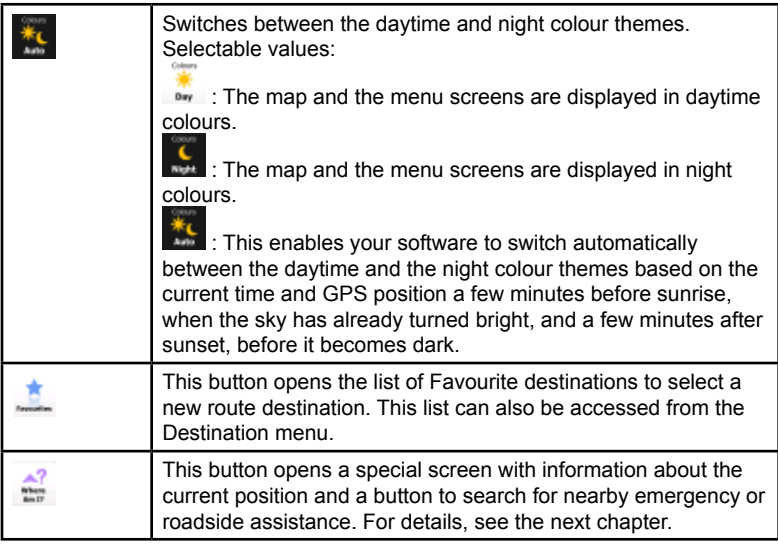

#### **2.4.6 Checking the details of the current position (Where Am I?)**

Opened from the Quick menu, this screen contains information about the current position (or about the last known position if GPS reception is not available) and a button to search for useful Places nearby.

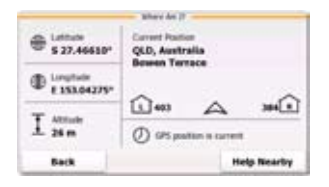

Information on this screen:

- Latitude and Longitude (coordinates of the current position in WGS84 format).
- : Altitude (elevation information coming from the GPS receiver often inaccurate).
- Current Position : Address details (when available) of the current position.
- : House number on the left.

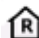

- : House number on the right.
- Shows whether the position is current, or the time left since it was last updated.

Besides these pieces of information, you can search for assistance near your current position.

 $Tap \left( \begin{array}{c} \text{Heip} \\ \text{Nearby} \end{array} \right)$  to open a new screen for the Quick search:

The following services can be searched around the current position or the last known position:

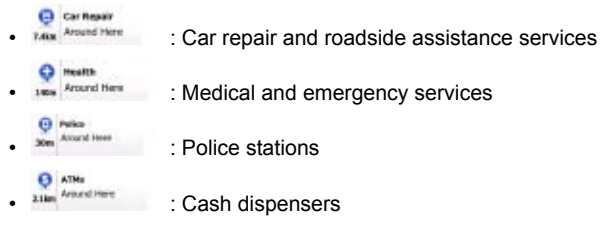

Tap any of the buttons, select a Place from the list, and navigate to it.

## **3 Navigating**

You can set up your route in different ways:

- If you need a route for immediate navigation, you can select the destination and start navigating to it right away (normal navigation).
- You can also plan a route independently of your current GPS position or even without GPS reception (to achieve this, you need to turn off the GPS receiver and set a new starting point in the Settings menu - see page 72).

#### **3.1 Selecting the destination of a route**

The software offers you several ways of choosing your destination:

- Enter a full address or a part of an address, for example a street name without a house number or the names of two intersecting streets (page 36). If you only know the street address and not the city/town then see the tip on how to select ALL cities within the state (page 37).
- Enter an address with postal code (page 48). This way you do not need to select the name of the settlement and the search for street names might be faster as well
- Use a built-in Place of Interest as your destination (page 52).
- Select a location on the map with the Find on Map feature (page 66).
- Use a previously saved Favourite destination (page 66).
- Select a location from the History of previously used destinations (page 68).

#### **3.1.1 Entering an address or part of an address**

If you know at least a part of the address, it is the quickest way to select the destination of the route.

Using the same screen, you can find an address by entering:

- the exact address, including house number
- the centre of a city/town
- an intersection
- the midpoint of a street
- any of the above, starting the search with the postal code (page 48)

#### **3.1.1.1 Entering an address**

To enter an address as the destination, do as follows:

- 1. If you are on the Map screen, tap  $\blacksquare$  Menu to return to the Navigation menu.
- 2. In the Navigation menu, tap the following buttons:  $\frac{1}{\sqrt{2\pi}}$
- 3. By default, the software proposes the country, state and settlement where you are. If needed, tap the button with the name of the country, enter the first few letters of the country name on the keyboard, and select a different one from the list. If you select a new country, you also need to select the state, or select the name of the country where it stands without a state to search for an address in all its states.

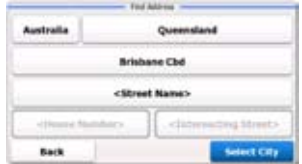

4. If you need to change the state, tap the button with the name of the state, enter the first few letters of the state name, and and select a different state from the list.
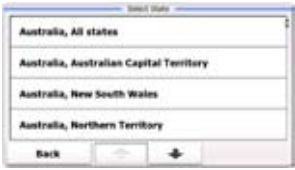

- 5. If needed, select a new city/town (see below Tip to select ALL cities):
	- 1. Tap the button with the name of the city/town, or if you have changed the country/state, tap <City Name>
	- 2. Start entering the name of the city/town on the keyboard.
	- 3. Find the city/town you need:
		- The most likely city/town name is always shown in the input field. To accept it, tap  $\blacksquare$
		- If the desired name does not show up, the names that match the string appear in a list after entering a couple of characters (to open the list of results

before it appears automatically, tap  $\frac{1}{2}$  list  $\frac{1}{2}$ . Select the city/town from the list.

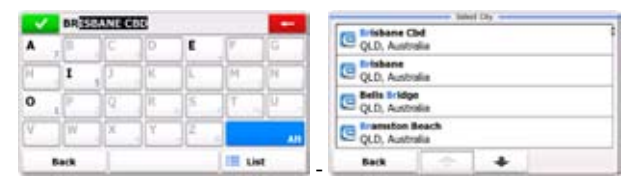

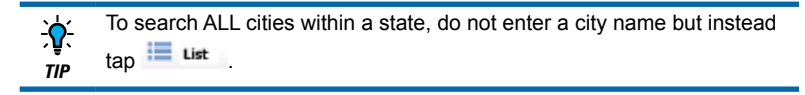

6. Enter the street name:

- 1. Tan <Street Name>
- 2. Start entering the street name on the keyboard.
- 3. Find the street you need:
	- The most likely street name is always shown in the input field. To accept it, tap
	- If the desired name does not show up, the names that match the string appear in a list after entering a couple of characters (to open the list of results before it

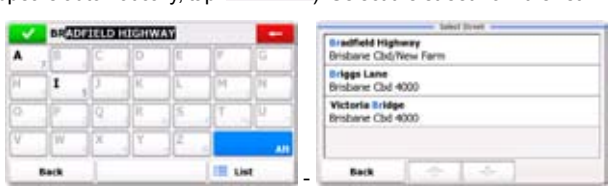

appears automatically,  $tan \equiv \frac{1}{10}$ . Select the street from the list.

7. Enter the house number:

```
1. Tap <House Number>
```
2. Enter the house number on the keyboard. (To enter letters, tap ).

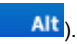

3. Tap  $\blacksquare$  are to finish entering the address. (If the entered house number cannot be found, the midpoint of the street is selected as the destination.)

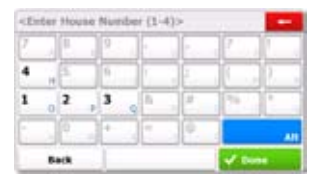

8. (optional) There are long roads where house numbering is restarted at some point. This way the same house number can appear twice or even more times on the

same road. If this is the case, a list appears after entering the house number. You need to select the appropriate address by the district/suburb information.

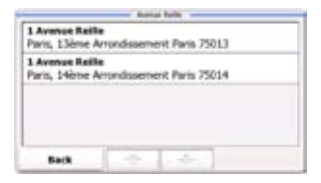

9. After a short summary of the route parameters, the map appears with the selected destination in the middle. The route is automatically calculated. Tap

 $\frac{1}{\text{Setting}}$  to modify route parameters, or tap  $\bigcirc$  G0! and Options start your journey.

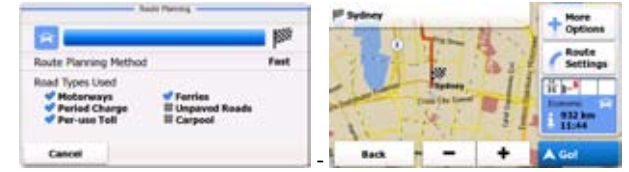

If you know that you will use this destination frequently, before tapping Gol , put the destination on the list of your Favourites first: tap  $\bullet$ More *TIP* Options and then , and save the location. The map with the destination returns automatically. Now you can start your journey.

#### **3.1.1.2 Entering the midpoint of a street as the destination**

You can navigate to the midpoint of a street if the house number is not available:

1. If you are on the Map screen, tap  $\blacksquare$  Net to return to the Navigation menu.

2. In the Navigation menu, tap the following buttons:  $\sqrt{2\pi m n}$ 

3. By default, the software proposes the country, state and settlement where you are. If needed, tap the button with the name of the country, enter the first few letters of the country name on the keyboard, and select a different one from the list. If you select a new country, you also need to select the state, or select the name of the country where it stands without a state to search for an address in all its states.

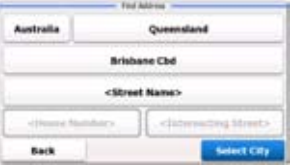

4. If you need to change the state, tap the button with the name of the state, enter the first few letters of the state name, and and select a different state from the list.

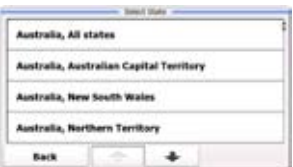

- 5. If needed, select a new city/town:
	- 1. Tap the button with the name of the city/town, or if you have changed the country/state, tap <City Name>
	- 2. Start entering the name of the city/town on the keyboard.
	- 3. Find the city/town you need:
		- The most likely city/town name is always shown in the input field. To accept it, tap  $\blacksquare$
		- If the desired name does not show up, the names that match the string

appear in a list after entering a couple of characters (to open the list of

results before it appears automatically,  $tan \frac{1}{2}$  list  $\frac{1}{2}$ . Select the city/fown from the list.

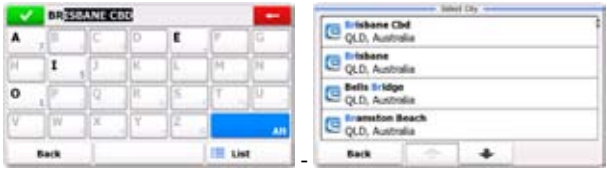

6. Enter the street name:

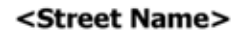

- 1. Tap .
- 2. Start entering the street name on the keyboard.
- 3. Find the street you need:
	- The most likely street name is always shown in the input field. To accept it,  $tan$   $\blacksquare$
	- If the desired name does not show up, the names that match the string appear in a list after entering a couple of characters (to open the list of

results before it appears automatically, tap  $\frac{1}{1}$  List ). Select the street from the list.

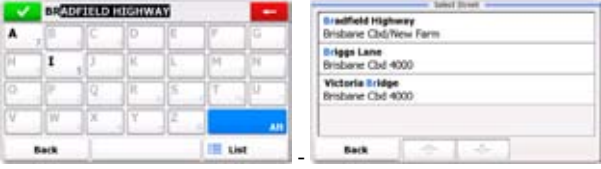

Select 7. Instead of entering the house number,  $tan \frac{1}{2}$ . The midpoint of the street is selected as the destination.

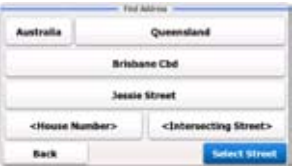

8. After a short summary of the route parameters, the map appears with the selected destination in the middle. The route is automatically calculated. Tap

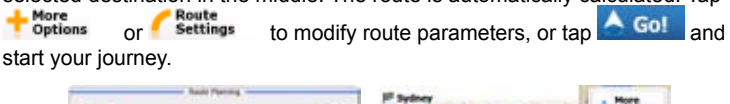

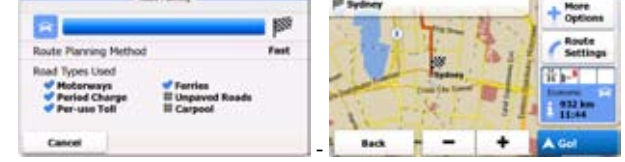

#### **3.1.1.3 Selecting an intersection as the destination**

To enter an address as the destination, do as follows:

- 1. If you are on the Map screen, tap  $\blacksquare$  Menu to return to the Navigation menu.
- 2. In the Navigation menu, tap the following buttons:  $\frac{2}{\sqrt{2\pi}}$
- 3. By default, the software proposes the country, state and settlement where you are. If needed, tap the button with the name of the country, enter the first few letters of the country name on the keyboard, and select a different one from the list. If you select a new country, you also need to select the state, or select the name of the country where it stands without a state to search for an address in all its states.

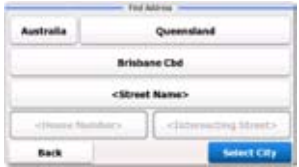

4. If you need to change the state, tap the button with the name of the state, enter the first few letters of the state name, and and select a different state from the list.

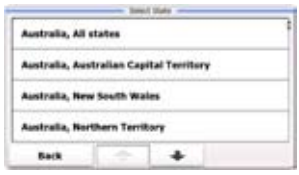

- 5. If needed, select a new city/town:
	- 1. Tap the button with the name of the city/town, or if you have changed the country/state, tap <city Name>
	- 2. Start entering the name of the city/town on the keyboard.
	- 3. Find the city/town you need:
		- The most likely city/town name is always shown in the input field. To accept it, tap  $\blacksquare$ .
		- If the desired name does not show up, the names that match the string appear in a list after entering a couple of characters (to open the list of results before it appears automatically, tap  $\frac{1}{\sqrt{2}}$  List  $\frac{1}{\sqrt{2}}$ . Select the city/town from the list.

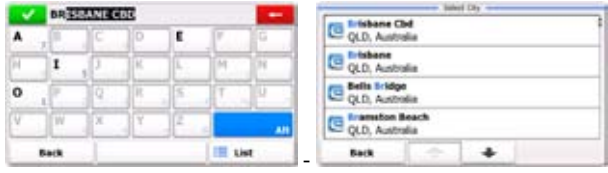

- 6. Enter the street name:
	- 1. Tap <street Name>
	- 2. Start entering the street name on the keyboard.
	- 3. Find the street you need:
		- The most likely street name is always shown in the input field. To accept it,  $tan$   $\mathbf{V}$
		- If the desired name does not show up, the names that match the string appear in a list after entering a couple of characters (to open the list of

results before it appears automatically, tap  $\Box$  List ). Select the street from the list.

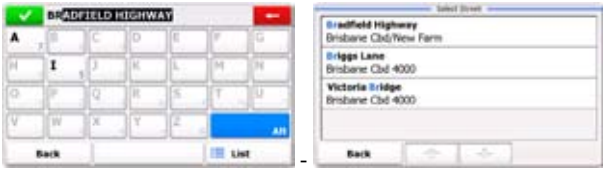

- 7. Enter the intersecting street name:
	- 1. Tap <Intersecting Street>
- If only a few intersecting streets exist, their list appears immediately.
- In case of a longer street, a keyboard screen appears. Start entering the name of the intersecting street on the keyboard. As soon as the street names that match the entered string can be shown on one screen, their list appears automatically. Select from the list.

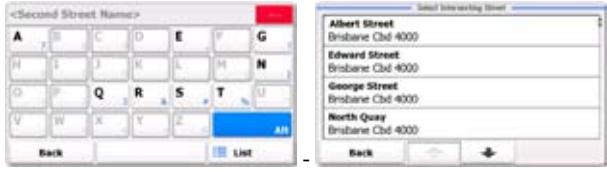

8. After a short summary of the route parameters, the map appears with the selected destination in the middle. The route is automatically calculated. Tap

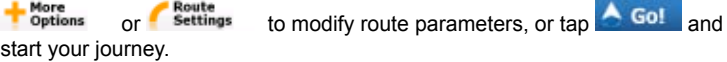

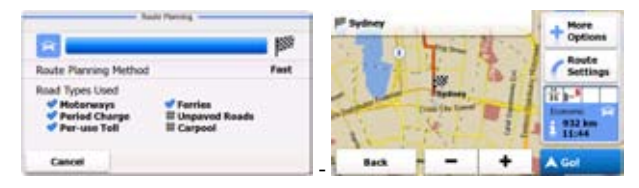

## **3.1.1.4 Selecting a city/town centre as the destination**

The city/town centre is not the geometric centre of the settlement but an arbitrary point the map creators have chosen. In towns and villages, it is usually the most important intersection; in larger cities, it is one of the important intersections.

1. If you are on the Map screen, tap  $\blacksquare$  Net to return to the Navigation menu.

2. In the Navigation menu, tap the following buttons:  $\frac{1}{2}$ 

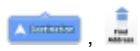

3. By default, the software proposes the country, state and settlement where you are. If needed, tap the button with the name of the country, enter the first few letters of the country name on the keyboard, and select a different one from the list. If you select a new country, you also need to select the state, or select the name of the country where it stands without a state to search for an address in all its states.

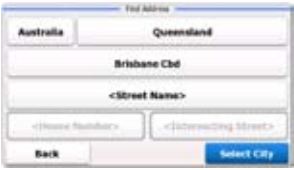

4. If you need to change the state, tap the button with the name of the state, enter the first few letters of the state name, and and select a different state from the list.

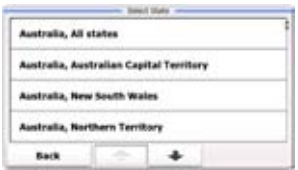

- 5. If needed, select a new city/town:
	- 1. Tap the button with the name of the city/town, or if you have changed the country/state, tap <City Name>
	- 2. Start entering the name of the city/town on the keyboard.
	- 3. Find the city/town you need:
		- The most likely city/town name is always shown in the input field. To accept it, tap  $\blacksquare$

• If the desired name does not show up, the names that match the string appear in a list after entering a couple of characters (to open the list of

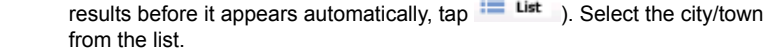

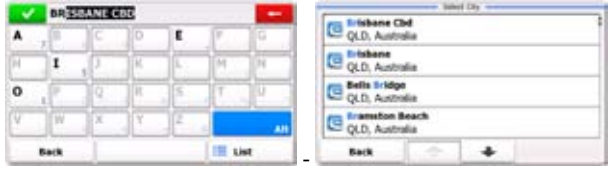

Select 6. Instead of entering the street name,  $tan \frac{sin \theta}{sin \theta}$ . This way the centre of the displayed city/town becomes the destination of the route.

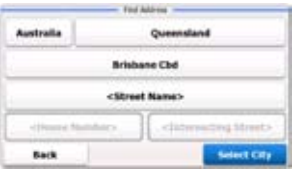

7. After a short summary of the route parameters, the map appears with the selected destination in the middle. The route is automatically calculated. Tap or  $\epsilon$  settings to modify route parameters, or tap  $\epsilon$  Go! and **Options** 

start your journey.

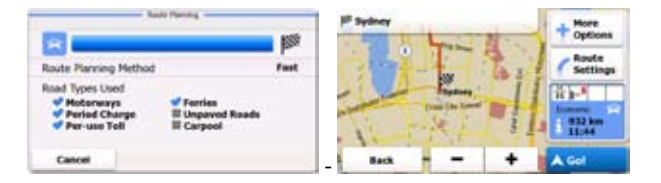

#### **3.1.1.5 Entering an address with a postal code**

All of the above address searching possibilities can be performed with entering the postal code instead of the settlement name. Find below an example with a full address:

- 1. If you are on the Map screen, tap  $\blacksquare$  Menu to return to the Navigation menu.
- 2. In the Navigation menu, tap the following buttons:  $\overline{A}$
- 3. By default, the software proposes the country, state and settlement where you are. If needed, tap the button with the name of the country, enter the first few letters of the country name on the keyboard, and select a different one from the list. If you select a new country, you also need to select the state, or select the name of the country where it stands without a state to search for an address in all its states.

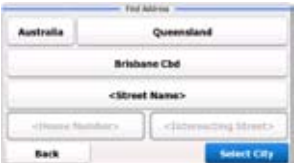

4. If you need to change the state, tap the button with the name of the state, enter the first few letters of the state name, and and select a different state from the list.

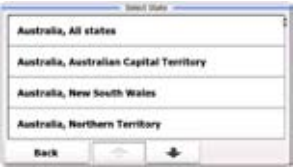

5. Enter a new city/town using its postal code:

- 1. Tap the button with the name of the city/town, or if you have changed the country/state, tap <City Name>
- 2. Tap  $\begin{array}{|c|c|c|c|c|}\n\hline\n\end{array}$  Alt to open the numeric keypad.
- 3. Start entering the postal code.
- 4. Find the city/town you need:
	- The most likely postal code is always shown in the input field. To accept it,  $tan$   $\mathbf{V}$
	- If the desired number does not show up, open the list of results by tapping **Example 1** ist Select the postal code from the list.

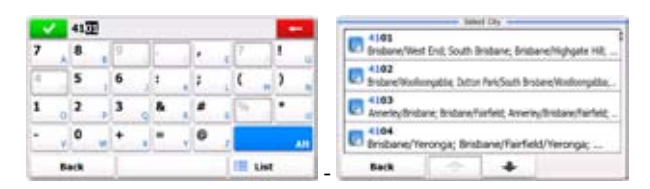

- 6. Enter the street name:
	- 1. Tap <Street Name>
	- 2. Start entering the street name on the keyboard.
	- 3. Find the street you need:
		- The most likely street name is always shown in the input field. To accept it,  $tan$   $\blacksquare$
		- If the desired name does not show up, the names that match the string appear in a list after entering a couple of characters (to open the list of results before it appears automatically,  $tan \frac{1}{1}$  List  $\rightarrow$  Select the street from the list.

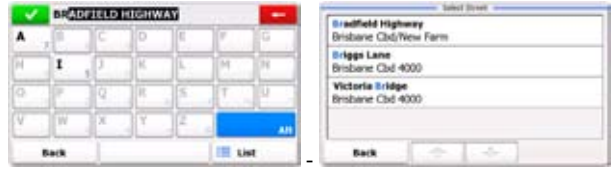

- 7. Enter the house number:
	- 1. Tap <House Number>
	- 2. Enter the house number on the keyboard. (To enter letters, tap  $\blacksquare$ . Alt
	- 3. Tap  $\blacksquare$  Done to finish entering the address. (If the entered house number cannot be found, the midpoint of the street is selected as the destination.)

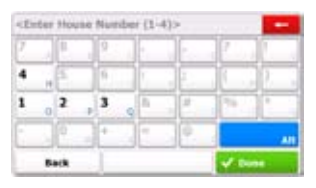

8. After a short summary of the route parameters, the map appears with the selected destination in the middle. The route is automatically calculated. Tap

 $\frac{1}{\text{Setting}}$  to modify route parameters, or tap  $\bigcirc$  Go! and **Options** start your journey.

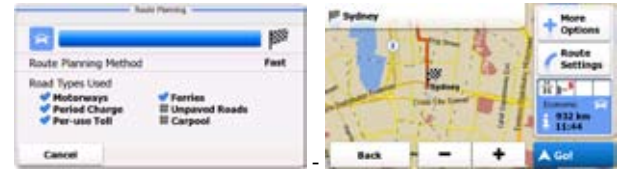

## **3.1.1.6 Tips on entering addresses quickly**

- When you are entering the name of a city/town or a street:
	- Only those letters are offered on the keyboard that appear in possible search results. All other characters are greyed out.
	- As you are typing, the most likely result is always displayed in the input field. If the quess is correct,  $tan \theta$  to select if.
	- After entering a couple of letters,  $\tan \frac{1}{2}$  list to list the items that contain the specified letters.
- You can speed up finding an intersection:
	- Search first for the street with a less common or less usual name; fewer letters are enough to find it.
	- If one of the streets is shorter, search for that one first. You can then find the second one faster.
- You can search for both the type and the name of a road. If the same word appears in several names, for example in the name of streets, roads and avenues, you can obtain the result faster if you enter the first letter of the street type: For example, enter 'PI A' to obtain Pine Avenue and skip all Pine Streets and Pickwick Roads.
- You can also search in postal codes. This is useful when a street name is common and it is used in several districts of a city.

## **3.1.2 Selecting the destination from the Places of Interest**

You can select your destination from the Places of Interest included with your software.

Using the same screen, you can find a Place in different ways:

- with the Quick search feature, you can find frequently searched types of Places with only a few screen taps
- you can search for a Place by its name
- you can search for a Place by its category

In addition, you can search for special services from the 'Where Am I?' screen.

## **3.1.2.1 Selecting the destination from the Places of Interest with Quick search**

The Quick search feature lets you quickly find the most frequently selected types of Places.

- 1. If you are on the Map screen, tap  $\blacksquare$  Menu to return to the Navigation menu.
- 2. In the Navigation menu, tap the following buttons:  $\sqrt{2\pi}$

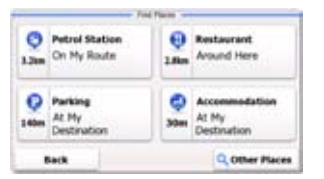

3. The Quick search categories appear:

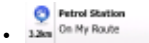

• If an active route exists, petrol stations are searched along the route.

- If there is no active route (destination is not selected), they are searched around the current position.
- If the current position is not available either (no GPS signal), they are searched around the last known position.

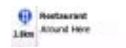

- If an active route exists, restaurants are searched along the route.
- If there is no active route (destination is not selected), they are searched around the current position.
- If the current position is not available either (no GPS signal), they are searched around the last known position.

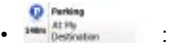

- If an active route exists, parking lots are searched around the destination of the route.
- If there is no active route (destination is not selected), they are searched around the current position.
- If the current position is not available either (no GPS signal), they are searched around the last known position.

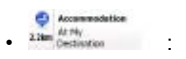

- If an active route exists, accommodation is searched around the destination of the route.
- If there is no active route (destination is not selected), they are searched around the current position.
- If the current position is not available either (no GPS signal), they are searched around the last known position.

4. Tap any of the quick search buttons to get an instant list of Places.

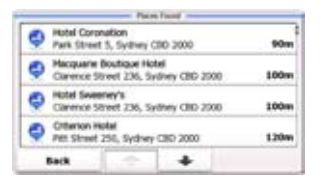

5. The Places in the list are ordered by their distance from the current position, from the destination or by the length of the necessary detour. Normal Places are displayed with their blue category icon only  $\left( \bullet \right)$ , while Places with extra details (so called "Rich POIs") are marked with the logo of their data source  $(\mathbf{F})$ . Tap any of the list items to see its basic details.

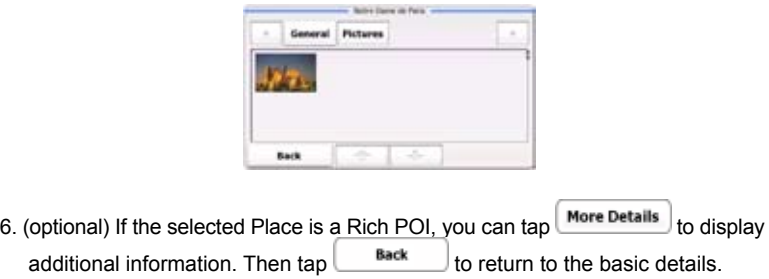

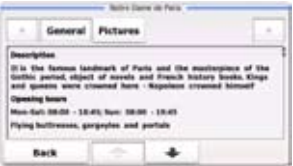

- 7. Tap  $\blacktriangle$  select the displayed Place of Interest as the destination of the route.
- 8. After a short summary of the route parameters, the map appears with the selected destination in the middle. The route is automatically calculated. Tap

 $\frac{1}{s_{\text{effings}}}$  to modify route parameters, or tap  $\sim$  Go! and **Options** start your journey.

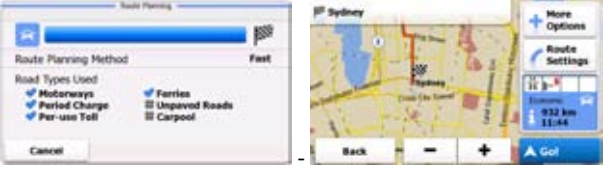

#### **3.1.2.2 Selecting the destination from other Places of Interest by name**

You can search for Places of Interest by their names.

- 1. If you are on the Map screen, tap  $\blacksquare$  Menu to return to the Navigation menu. 2. In the Navigation menu, tap the following buttons:  $\sqrt{\frac{1}{2} \cdot \frac{1}{2} \cdot \frac$ Other 3. The Quick search categories appear. Tap Places
- 4. Select the area where the Place should be searched for:
	- Tap  $\Box$  Around Here  $\Box$  to search around the current position or if it is not available, around the last know position. (The result list will be ordered by the distance from this position.)
- Tap  $\frac{1}{\sqrt{1}}$  in a Gity  $\frac{1}{\sqrt{1}}$  to search for a place within a selected city or town. (The result list will be ordered by the distance from the centre of the selected city/ town.)
- Arnund • Tap  $\Box$  Destination  $\Box$  to search for a place around the destination of the active route. (The result list will be ordered by the distance from the destination.)
- Along • Tap  $\frac{R_{\text{out}}}{R_{\text{out}}}$  to search along the active route, and not around a given point. This is useful when you search for a later stopover that results in a minimal detour only, such as searching for upcoming petrol stations or restaurants. (The result list will be ordered by the length of the necessary detour.)

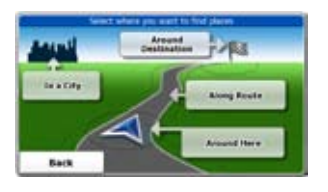

**Select** 5. (optional) If you have selected  $\begin{bmatrix} \text{In a Gny} \\ \text{In a Gny} \end{bmatrix}$ , select the city/town, then tap

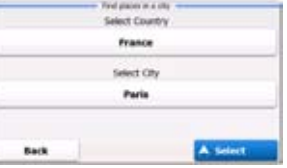

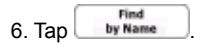

.

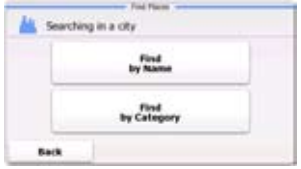

7. Using the keyboard, start entering the name of the Place.

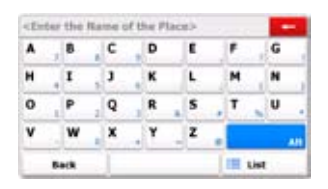

8. After entering a few letters, tap to open the list of Places with names similar to the entered characters.

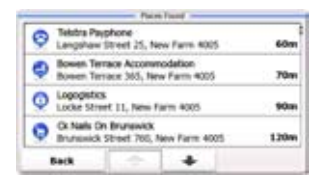

9. The Places in the list are ordered by their distance from the current position, from the destination, from the centre of the selected city/town or by the length of the necessary detour. Normal Places are displayed with their blue category icon only ( $\bullet$ ), while Places with extra details (so called "Rich POIs") are marked with the logo of their data source  $(\mathbf{F})$ . If needed, tap to browse the list. Tap any of the list items to see its basic details.

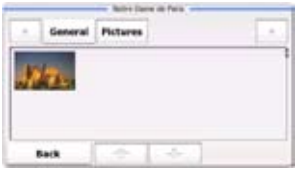

- 10. (optional) If the selected Place is a Rich POI, you can tap  $\lfloor$  More Details to display additional information. Then  $\tan \theta$  sack the return to the basic details.
- 11. Tap  $\overline{ }$  Select the displayed Place of Interest as the destination of the route.
- 12. After a short summary of the route parameters, the map appears with the selected destination in the middle. The route is automatically calculated. Tap  $\frac{1}{\text{options}}$  or settings to modify route parameters, or tap  $\bigcirc$  Gol and start your journey.

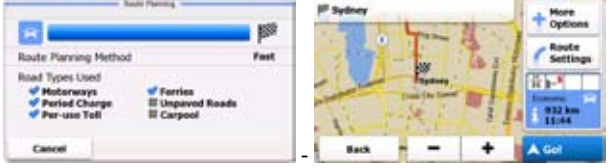

**3.1.2.3 Selecting the destination from other Places of Interest by category**

You can search for Places of Interest by their categories and subcategories.

1. If you are on the Map screen, tap  $\blacksquare$  Menu to return to the Navigation menu.

2. In the Navigation menu, tap the following buttons:

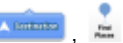

- Other 3. The Quick search categories appear. Tap
- 4. Select the area around which the Place should be searched for:
	- Tap  $\frac{1}{2}$  Around Here  $\frac{1}{2}$  to search around the current position or if it is not available. around the last know position. (The result list will be ordered by the distance from this position.)
	- Tap  $\frac{1}{\sqrt{1}}$  is a Gity  $\frac{1}{\sqrt{1}}$  to search for a place within a selected city or town. (The result list will be ordered by the distance from the centre of the selected city/ town.)
- Arnund Tap  $\Box$  Destination to search for a place around the destination of the active route. (The result list will be ordered by the distance from the destination.)
- Alon • Tap  $\Box$  Resette to search along the active route, and not around a given point. This is useful when you search for a later stopover that results in a minimal detour only, such as searching for upcoming petrol stations or restaurants. (The result list will be ordered by the length of the necessary detour.)

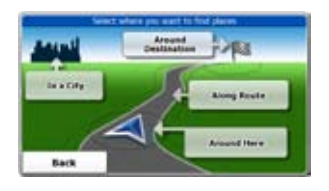

5. (optional) If you have selected  $\begin{bmatrix} \text{In a Cay} \\ \text{Self} \end{bmatrix}$ , select the city/town, then tap

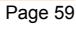

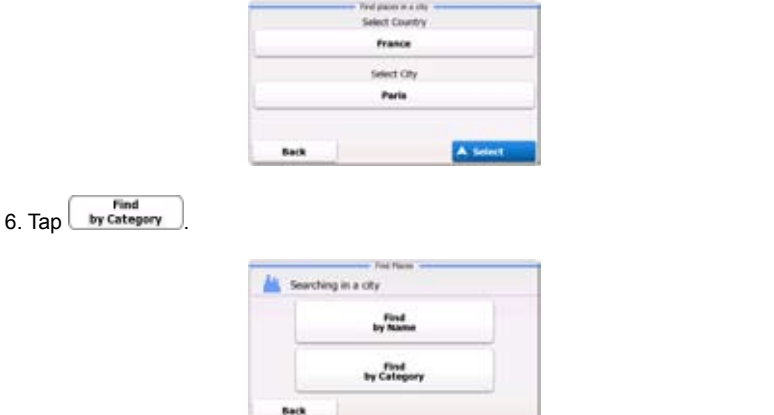

7. Select one of the main Place categories (e.g. Accommodation) or tap to list all Places around the selected location or along the route.

Show All

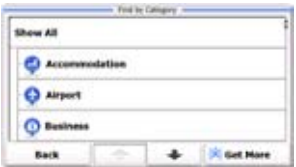

8. Select one of the main Place subcategories (e.g. Hotel or Motel) or tap Show All to list all Places in the selected main category around the selected location or along the route.

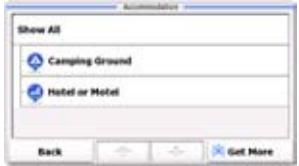

9. Finally, the results appear in a list.

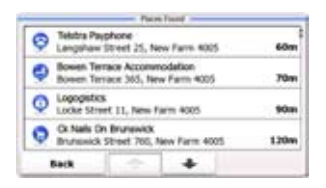

10. The Places in the list are ordered by their distance from the current position, from the destination, from the centre of the selected city/town or by the length of the necessary detour. Normal Places are displayed with their blue category icon only  $($   $)$ , while Places with extra details (so called "Rich POIs") are marked with the logo of their data source  $(\mathbf{F})$ . If needed, tap to browse the list. Tap any of the list items to see its basic details.

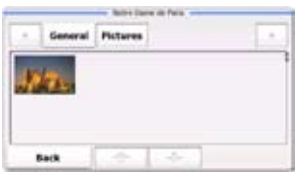

11. (optional) If the selected Place is a rich POI, you can tap  $\frac{More\ Details}{N}$  to display additional information. Then tap  $\Box$  Back  $\Box$  to return to the basic details.

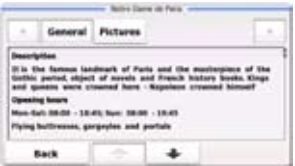

- 12. Tap **A** Select to select the displayed Place of Interest as the destination of the route.
- 13. After a short summary of the route parameters, the map appears with the selected destination in the middle. The route is automatically calculated. Tap

or  $\epsilon$  settings to modify route parameters, or tap  $\epsilon$  Go! and Options start your journey.

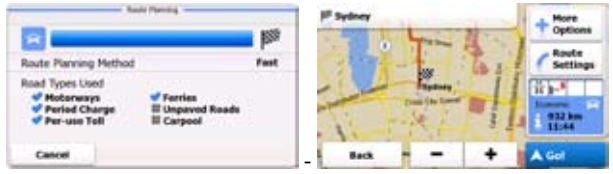

## **3.1.2.4 Selecting nearby assistance from 'Where Am I?'**

You can quickly search for nearby assistance from the 'Where Am I?' screen.

1. On the Map screen, tap the map anywhere to open the Quick menu.

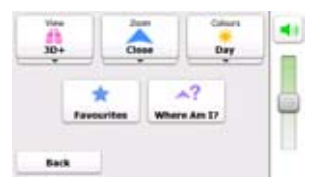

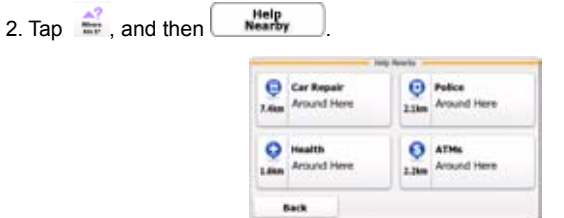

3. The Quick search categories appear, all for searching around the current position (or around the last known position if the current position is notavailable):

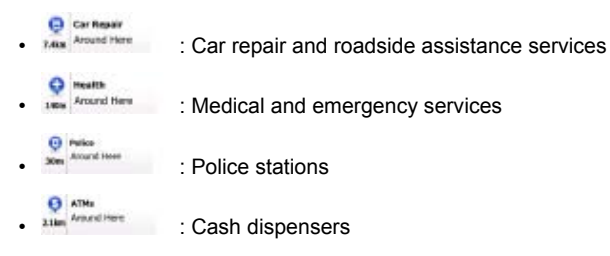

4. Tap any of the quick search buttons to get an instant list of that type of Places.

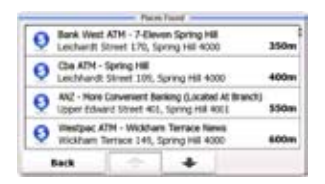

5. The Places in the list are ordered by their distance from the current position, from the destination or by the size of the needed detour. Normal Places are displayed with their blue category icon only  $\left( \bullet \right)$ , while Places with extra details (so called rich POIs) are marked with the logo of their data source  $(\mathbf{F})$ . Tap any of the list items to see its basic details.

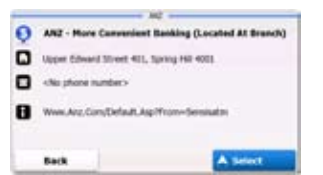

6. (optional) If the selected Place is a 'rich POI', you can tap  $\boxed{\text{More Details}}$  to display additional information. Then tap  $\Box$  Back  $\Box$  to return to the basic details.

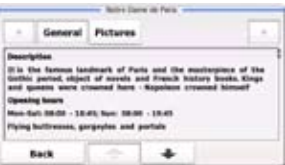

- 7. Tap  $\Delta$  Select the displayed Place of Interest as the destination of the route.
- 8. After a short summary of the route parameters, the map appears with the selected destination in the middle. The route is automatically calculated. Tap

or settings to modify route parameters, or tap **A Go!** and **Options** start your journey.

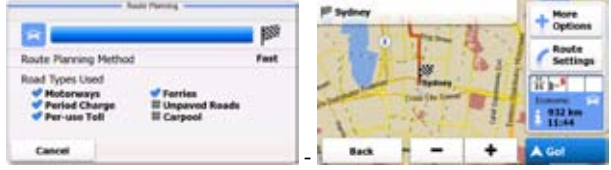

#### **3.1.3 Selecting a map location as the destination**

- 1. If you are on the Map screen, tap  $\blacksquare$  Menu to return to the Navigation menu.
- 2. In the Navigation menu, tap the following buttons:  $\sqrt{m}$
- 3. Locate your destination on the map: move and scale the map as needed.

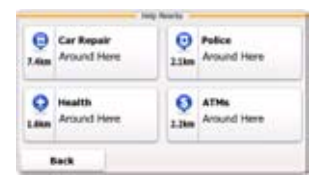

- 4. Tap the location that you want to select as your destination. The Cursor  $(\begin{array}{c} \bullet \\ \bullet \end{array})$ appears.
- 5. Tap **A** Select to select the displayed Place of Interest as the destination of the route.
- 6. After a short summary of the route parameters, the map appears with the selected destination in the middle. The route is automatically calculated. Tap

or settings to modify route parameters, or tap **60L** and Options start your journey.

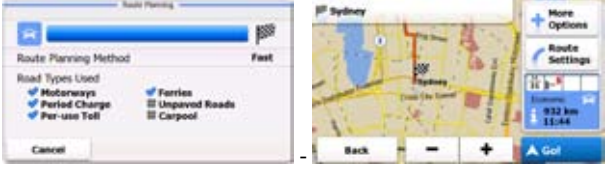

#### **3.1.4 Selecting the destination from your Favourites**

You can select a location that you have already saved as a Favourite to be your destination. Adding a location to the list of Favourite destinations is described on page 82.

1. Access the list of Favourites:

- If you are on the Map screen, tap the map to open the Quick menu.
- If you are in the Navigation menu, tap
- 2. Tap  $\sim$  The list of Favourite destinations is displayed.

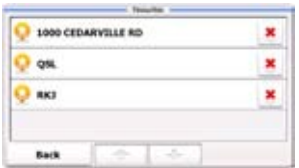

- 3. Select the Favourite that you want to set as your destination. If necessary, move between pages with  $\Box$  to see more of the list.
- 4. After a short summary of the route parameters, the map appears with the selected destination in the middle. The route is automatically calculated. Tap

 $\frac{F_{\text{Rout}}}{F_{\text{Sottings}}}$  to modify route parameters, or tap  $\bigwedge G0$  and Options start your journey.

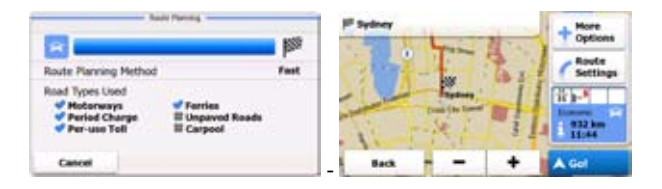

#### **3.1.5 Selecting the most likely destination (Smart History)**

The destinations that you have set earlier appear in the History list. One of those recent destinations is shown in the Destination menu for easy access. Smart History offers this location based upon your navigation habits, using parameters like the current time of day, the day of week, and the current location. The more you use the navigation software, the better it can guess your desired destination.

- 1. If you are on the Map screen, tap  $\equiv$  Menu to return to the Navigation menu.
- 2. In the Navigation menu, tap

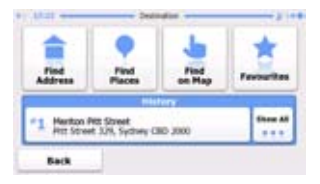

- 3. Tap the  $\mathbf{I}$  destination in the History field.
- 4. After a short summary of the route parameters, the map appears with the selected destination in the middle. The route is automatically calculated. Tap or settings to modify route parameters, or tap **60L** and Options start your journey.

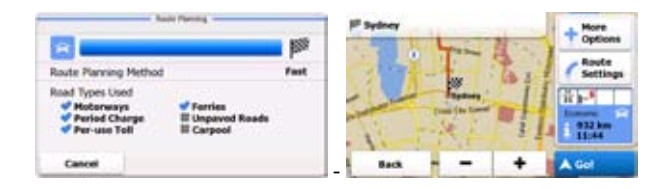

## **3.1.6 Selecting the destination from the History**

The destinations that you have set earlier appear in the History.

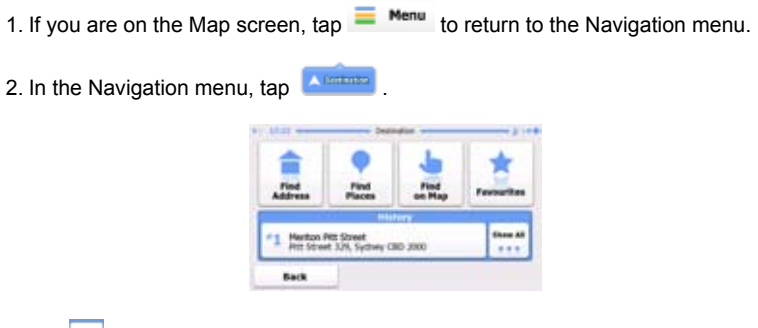

- Show at 3. Tap  $\mathbf{r}$
- 4. The list of recent destinations appear. Smart History promotes three destinations to the first page based on your previous routes (most likely destinations). The rest of the destinations are ordered by time they were last selected. If necessary, scroll the list to see earlier destinations.

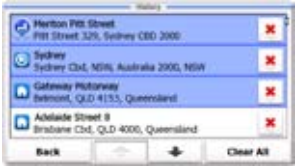

- 5. Select a destination from the list.
- 6. After a short summary of the route parameters, the map appears with the selected destination in the middle. The route is automatically calculated. Tap

 $\frac{F_{\text{Route}}}{F_{\text{Soute}}}\$  to modify route parameters, or tap  $\bigwedge$  Go! and Options

start your journey.

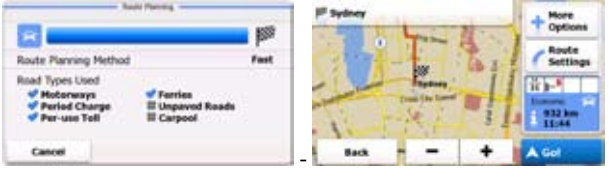

## **3.2 Viewing the entire route on the map**

It is easy to get a map overview of the active route. Do as follows:

- 1. If you are on the Map screen, tap  $\blacksquare$  Menu to return to the Navigation menu.
- 2. In the Navigation menu, tap  $\frac{1}{2}$ . The active route is displayed it in its full length on the map together with additional information and controls. map together with additional information and controls.

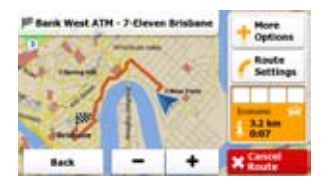

## **3.3 Checking the route parameters**

You can check different parameters of the route recommended by the software.

1. If you are on the Map screen, tap  $\blacksquare$  Menu to return to the Navigation menu.

2. In the Navigation menu, tap

The map showing the active route appears in top-down view facing North. Additional information and controls are displayed around the map.

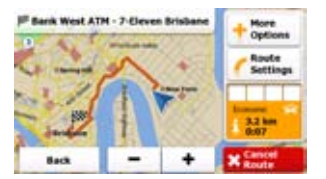

- 3. The following pieces of information are displayed:
	- The active route is displayed it in its full length on the map.
	- The name or address of the destination is displayed at the top of the screen.
	- You can find route information fields on the right with the following information:
		- Warning icons (if any). They provide extra information about your route (e.g. unpaved roads or toll roads to be taken).
- The route planning method (e.g. Fast).
- The symbol of the vehicle type used in route calculation.
- The total length of the route.
- The total time of the route.

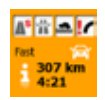

- 4. You have the following options on this screen:
- More • Tap **For Pullent** for route alternatives, to run a simulation of the route, or to add the destination to the list of Favourite destinations.
- Route • Tap <sup>settings</sup> to change route parameters.
- $\mathsf{T}_{\mathsf{ap}}$  **X**  $\mathsf{F}_{\mathsf{source}}$  to delete the active route. Cancel
- Tap  $\bullet$  or  $\bullet$  to scale the map.
- $\mathsf{Tap} \overset{\mathsf{Back}}{\longleftarrow}$  to return to the Navigation menu.

# **3.4 Modifying the route**

When navigation is already started, there are several ways to modify the active route. The following sections show the different options.

## **3.4.1 Replacing the destination of the route**

It is easy to replace the destination of the active route. Select a new destination as described before (starting at page 35), and the route will be automatically recalculated to lead to the new destination.

#### **3.4.2 Setting a new starting position for the route**

For normal navigation, all routes are planned from the current position. In order to check future routes, simulate them or see their length in time and distance, you can turn off the GPS receiver. Then you can set the starting point of the route to a different location than the current GPS position.

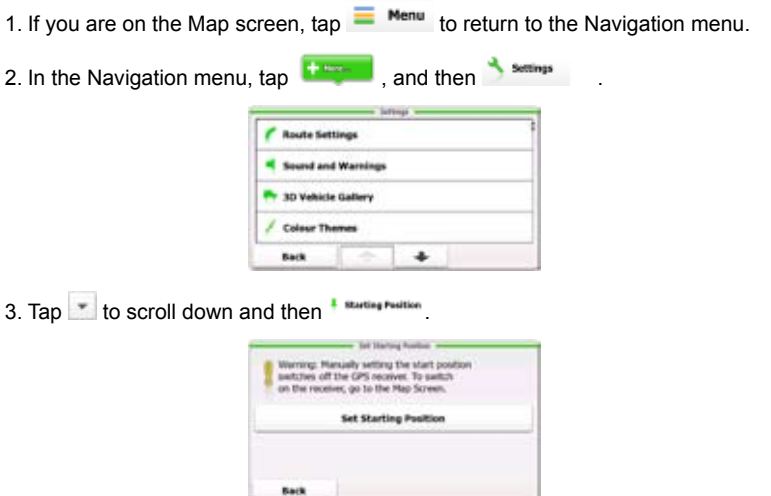

4. Tap the large button in the centre of the screen. A screen similar to the address search screen is displayed.

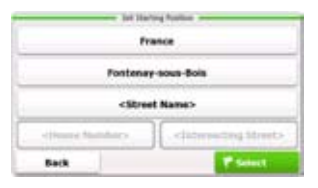
5. Select the address for the starting position, tap  $\mathbf{R}$  select and then tap

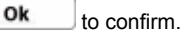

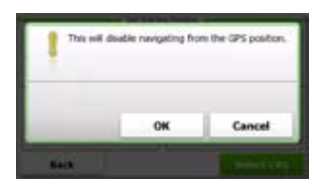

6. The map returns in grayscale (showing that there is no GPS reception). If an active route already existed, it is now recalculated starting from the selected location.

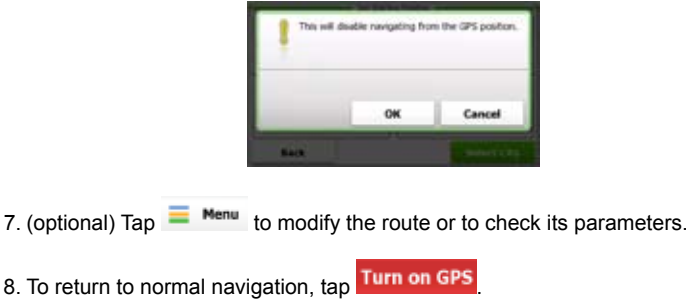

**3.4.3 Pausing the active route**

You do not need to pause the active route: when you start driving again, the software restarts the voice instructions from your position.

### **3.4.4 Deleting the active route**

To cancel the navigated route, do as follows:

- 1. If you are on the Map screen, tap  $\blacksquare$  Menu to return to the Navigation menu.
- 2. In the Navigation menu, tap  $\frac{1}{2}$  . The active route is displayed it in its full length on the map together with additional information and controls.

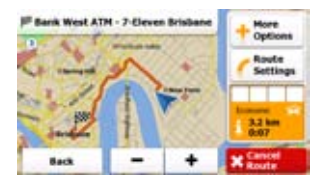

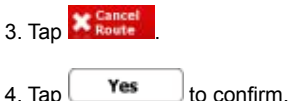

### **3.4.5 Changing the route planning method**

To recalculate the active route with a different route planning method, do as follows. These changes can also be made in Settings (page 66).

- 1. If you are on the Map screen, tap  $\blacksquare$  Menu to return to the Navigation menu.
- 2. In the Navigation menu, tap  $\frac{1}{\sqrt{2\pi}}$ . The active route is displayed it in its full length on the map together with additional information and controls.

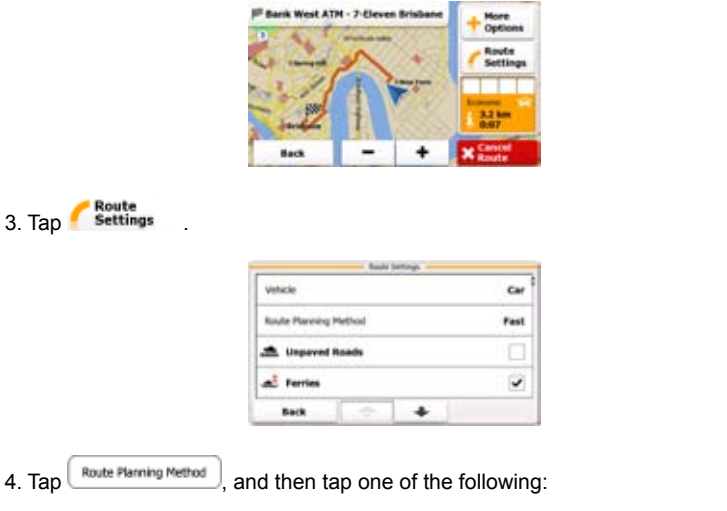

- $\begin{bmatrix} \text{Fast} \\ \text{Sives a quick route if you can travel at or near the speed limit} \end{bmatrix}$ on all roads. Usually the best selection for fast and normal cars.
- $\frac{\text{Short}}{\text{Sort}}$  Gives a short route. Usually practical for pedestrians, cyclists or slow vehicles.
- **Economical**  $\Box$ . Combines the benefits of Fast and Short: The software calculates as if it were calculating the Fast route, but it takes other roads as well to save fuel.
- $\epsilon_{\text{asy}}$  Results in a route with fewer turns and no difficult manoeuvres. With this option, you can make your software to take, for example, the motorway instead of series of smaller roads or streets.

5. The software recalculates the route with the selected route planning method. The orange line line now shows the new recommended route.

### **3.4.6 Checking the route alternatives**

Another way of recalculating the active route with a different route planning method, is to compare these alternatives. Do as follows:

- 1. If you are on the Map screen, tap  $\blacksquare$  Menu to return to the Navigation menu.
- 2. In the Navigation menu, tap  $\frac{1}{2}$  The active route is displayed it in its full length on the map together with additional information and controls.

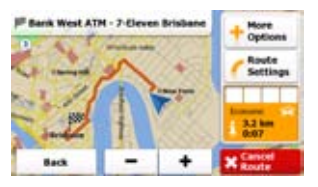

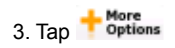

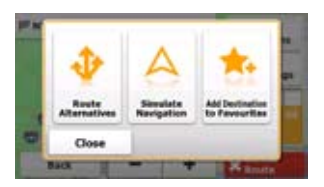

4. Tap . The map returns with the route fit to screen, and the total route distance together with the estimated duration of the route is displayed for each route planning method. Tap any of the methods, and the orange line line on the map immediately shows the route with the selected route planning method.

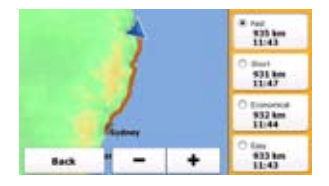

- $\begin{bmatrix} \text{Fast} \\ \end{bmatrix}$  Gives a quick route if you can travel at or near the speed limit on all roads. Usually the best selection for fast and normal cars.
- $\begin{array}{c} \text{Short} \\ \text{S}} \end{array}$  Gives a short route. Usually practical for pedestrians, cyclists or slow vehicles.
- **Economical**  $\Box$  Combines the benefits of Fast and Short: The software calculates as if it were calculating the Fast route, but it takes other roads as well to save fuel.
- $\begin{array}{c} \text{Easy} \\ \end{array}$  Results in a route with fewer turns and no difficult manoeuvres. With this option, you can make your software to take, for example, the motorway instead of series of smaller roads or streets.
- 5. Tap  $\Box$  Back  $\Box$  to return to the previous screen, and your software recalculates the route with the selected route planning method.

### **3.4.7 Changing the vehicle used in route planning**

To recalculate the active route for a pedestrian or for a different vehicle, do as follows. These changes can also be made in Settings (page 92).

- 1. If you are on the Map screen, tap  $\blacksquare$  Menu to return to the Navigation menu.
- 2. In the Navigation menu, tap  $\frac{1}{2}$  The active route is displayed it in its full length on the map together with additional information and controls.

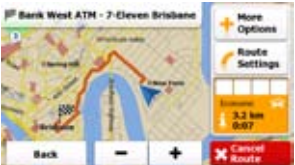

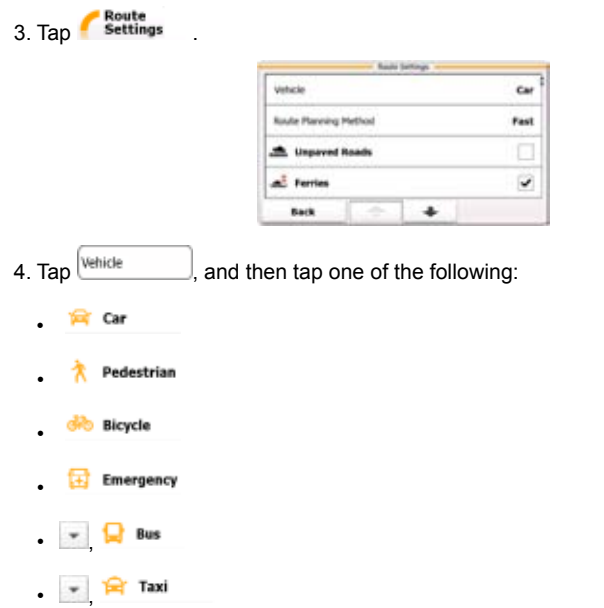

5. The software recalculates the route optimised for the new vehicle type. The orange line now shows the new recommended route.

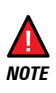

If you select  $\Lambda$  Pedestrian and you forget to change it back to a vehicle later, the software warns you when you travel with a speed that is too high for a pedestrian. You are allowed to switch back instantly to **Sign Car** .

### **3.4.8 Changing the road types used in route planning**

To recalculate the active route with different road type preferences, do as follows. These changes can also be made in Settings (page 92).

- 1. If you are on the Map screen, tap  $\blacksquare$  Menu to return to the Navigation menu.
- 2. In the Navigation menu, tap  $\frac{1}{2}$  The active route is displayed it in its full length on the map together with additional information and controls.

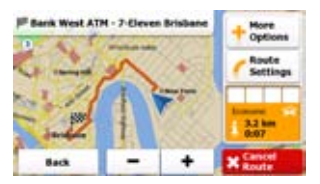

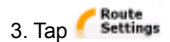

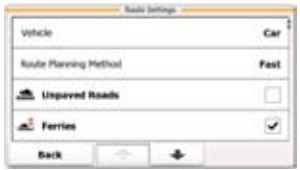

4. Tap any of the listed road types to modify the route. If needed, tap  $\mathbb{F}$  to list all road types. You have the following options (their order depends on the selected vehicle type):

- $\mathbb{A}^{\mathsf{s}_{\mathsf{Period}}\text{-} \mathsf{charge}}$  Charge roads are pay roads where you can purchase a pass or vignette to use the road for a longer period of time. They can be enabled or disabled separately from toll roads.
- $\frac{1}{11}$  Meterways example to avoid motorways when you are driving a slow car or you are towing another vehicle.
- **Entime and Roads by default:** unpayed **controllers** unpaved roads by default: unpaved roads can be in a bad condition and usually you cannot reach the speed limit on them.
- Ferries **•** The software includes ferries in a planned route by default. However, a map does not necessarily contain information about the accessibility of temporary ferries. You might also need to pay a fare on ferries.
- $\mathbb{P}^{\mathcal{F}_{\text{Per-use Toll}}}$  The software includes toll roads (pay roads where there is a per-use charge) in the routes by default. If you disable toll roads, your software plans the best toll-free route.
- 5. Tap  $\begin{bmatrix} \text{Back} \\ \text{to confirm the chances.} \end{bmatrix}$  The software recalculates the route. The orange line line now shows the new recommended route.

# **3.5 Adding the destination of the route to Favourites**

You can add the destination of the active route to Favourites, the list of frequently used destinations. Planning a route to one of the Favourite destinations is described on page 66.

1. If you are on the Map screen, tap  $\blacksquare$  Menu to return to the Navigation menu.

2. In the Navigation menu, tap  $\frac{1}{2}$  The active route is displayed it in its full length on the map together with additional information and controls.

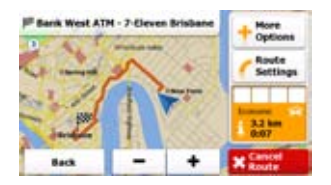

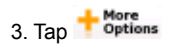

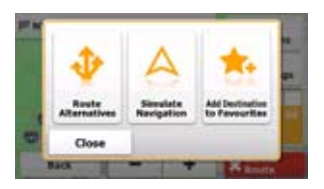

4. Tap  $\frac{1}{\sqrt{1}}$ . Using the keyboard, enter a name for the Favourite. Tap **Alt** to enter numbers or symbols.

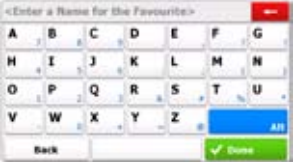

5. Tap  $\bigtriangledown$  Done to save the location as a new Favourite destination.

# **3.6 Watching the simulation of the route**

You can run a simulated navigation that demonstrates the active route. Do as follows:

- 1. If you are on the Map screen, tap  $\blacksquare$  Menu to return to the Navigation menu.
- 2. In the Navigation menu, tap  $\frac{1}{\sqrt{2\pi}}$ . The active route is displayed it in its full length on the map together with additional information and controls.

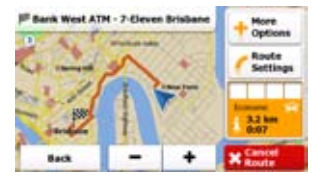

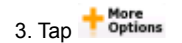

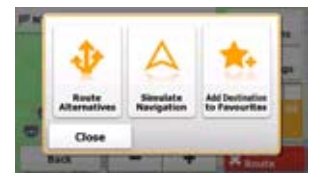

4. Tap ... The simulation starts from the starting point of the route, and using a realistic speed, it leads you through the whole recommended route.

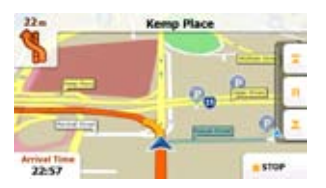

You have the following controls during the simulation (the control buttons disappear after a few seconds but you can open them again if you tap the map):

- $\bullet$   $\bullet$  : Jump to the next route event (manoeuvre).
- **II** : Pause the simulation.
- $\cdot$   $\mathbf{I}$  : Jump to the previous route event (manoeuvre).
- 5. Tap  $\blacksquare$  **STOP** to stop the simulation.

# **4 Reference Guide**

On the following pages you will find the description of the different concepts and menu screens of the software.

# **4.1 Concepts**

### **4.1.1 Smart Zoom**

Smart Zoom provides much more than just a usual automatic zoom feature:

- While following a route: when approaching a turn, it will zoom in and raise the view angle to let you easily recognise your manoeuvre at the next junction. If the next turn is at a distance, it will zoom out and lower the view angle to be flat so you can see the road in front of you.
- While driving without an active route: Smart Zoom will zoom in if you drive slowly and zoom out when you drive at high speed.

### **4.1.2 Daytime and night colour themes**

The software uses different colour themes during the day and during the night for both the map and the menu screens.

- Daytime colours are similar to paper road maps, and the menus are bright.
- The night colour themes use dark colours for large objects to keep the average brightness of the screen low.

The software offers different daytime and night colour profiles. It can also switch automatically between the daytime and the night schemes based on the current time and GPS position a few minutes before sunrise, when the sky has already turned bright, and a few minutes after sunset, before it becomes dark.

### **4.1.3 Colour theme in tunnels**

When entering a tunnel, the colours of the map change. All buildings disappear, large objects (such as surface waters or forests) and empty areas between roads become black.

However, roads and streets keep their original colours from the daytime or night colour theme currently used.

After leaving the tunnel, the original colours return.

### **4.1.4 Route calculation and recalculation**

Your software calculates the route based on your preferences:

• Route planning methods:

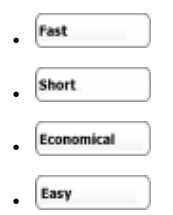

- Vehicle types:
	- **Extract** •
	- Pedestrian •
	- **Gro** Bicycle •
	- ਸ਼ਿੰ Emergency •
	- Bus
	- **•• Faxi**
- Road types used or avoided in route calculation:
- **THE Motorways** •
- **A<sup>\$</sup>Period Charge** •
- **Box<sup>9</sup> Per-use Toll** •
- . Sh. Unpayed Roads •
- **E** Ferries •

Your software automatically recalculates the route if you deviate from the proposed itinerary.

For further information about Route settings, see page 92.

#### **4.1.5 Road Safety Cameras**

The location of a Road Safety Camera is a special Place of Interest. These cannot be searched like other Places, and there is a special proximity warning only for cameras.

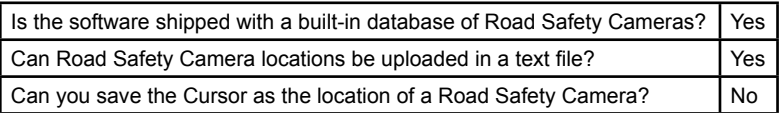

### **4.1.5.1 Camera types**

There are different types of Road Safety Cameras. For example:

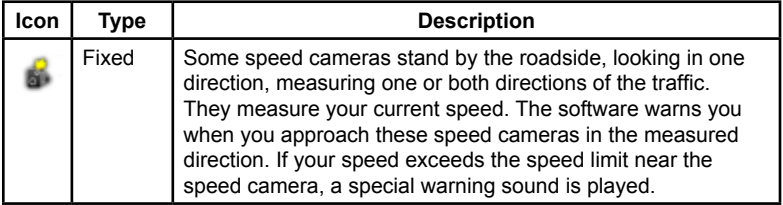

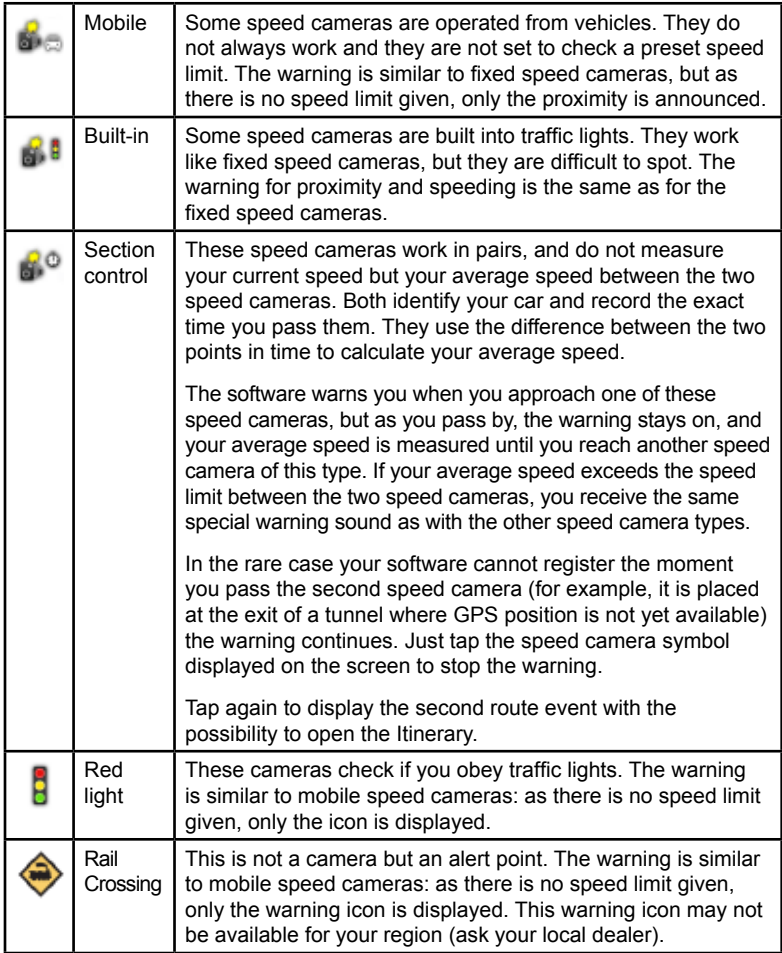

### **4.1.5.2 Camera directions**

A speed camera can measure the speed of one direction of the traffic, both directions, or even several directions in an intersection, when they are mounted on a rotating base. The same directions apply to red light cameras. The software warns you only if you drive in a measured or possibly measured direction.

### **4.1.6 Speed limit warning**

Maps sometimes contain information about the speed limits of the road segments. This information may not be available for your region (ask your local dealer) or may not be fully correct for all roads on the map.

When you exceed the speed limit, a symbol with the speed limit appears in the corner of the map (for example:  $\circled{ }$ )

Furthermore, you can turn on an audible warning: a voice message is played using the selected voice guidance profile when you exceed the speed limit. See page 94.

### **4.1.7 Battery and GPS position quality indicators**

You can find useful information in the top corners of the high level menu screens (Navigation menu, Destination menu and 'More' menu).

The battery symbol in the top left corner, next to the current time shows information about the rechargeable battery of the device.

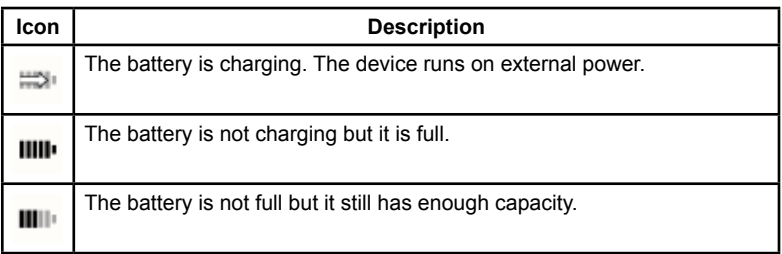

You need to recharge the battery.

In the top right corner, the GPS reception quality icon shows the current accuracy of the position information.

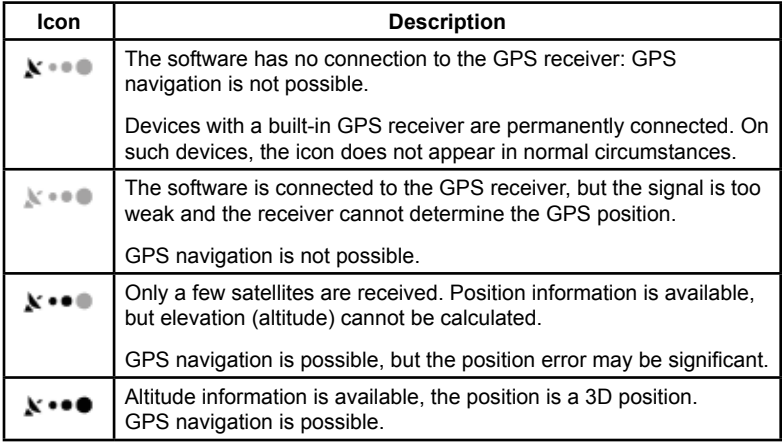

# **4.2 'More' menu**

The 'More' menu provides you with various options and additional applications.

Tap the following buttons:  $\begin{array}{|c|c|c|c|c|}\n\hline\n\text{1.1}\end{array}$ 

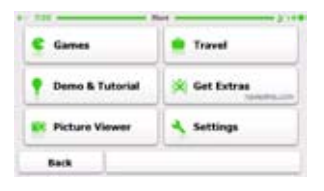

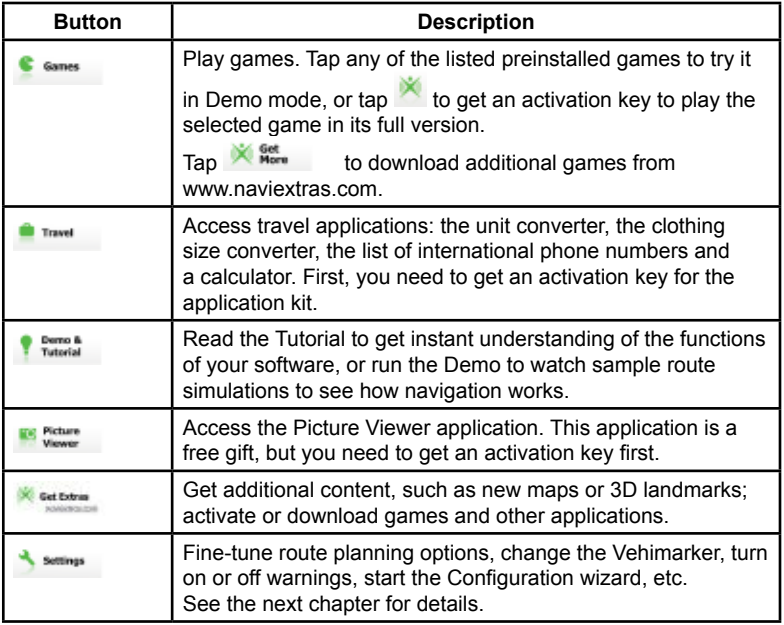

# **4.3 Settings menu**

You can configure the program settings, and modify the behaviour of the software.

Tap the following buttons:  $\frac{1}{2}$  Menu  $\frac{1}{2}$  . Semana

The Settings menu has several options. Tap  $\mathbb{F}$  or scroll the list with your finger to see the full list.

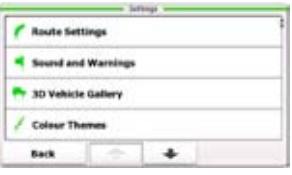

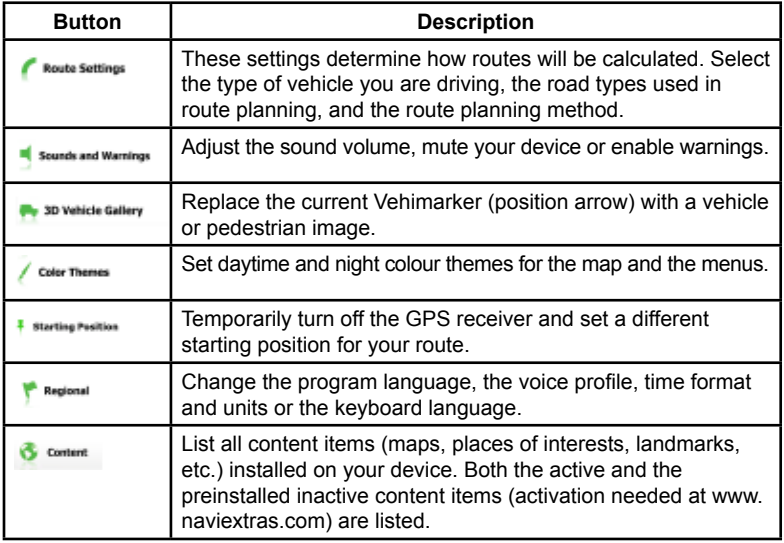

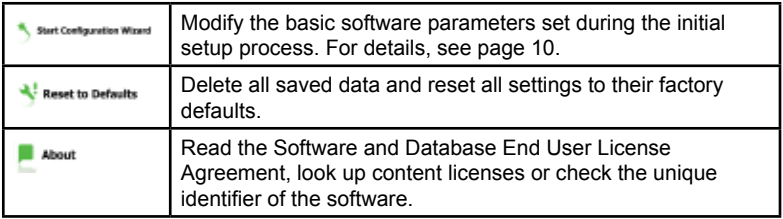

### **4.3.1 Route settings**

These settings determine how routes will be calculated.

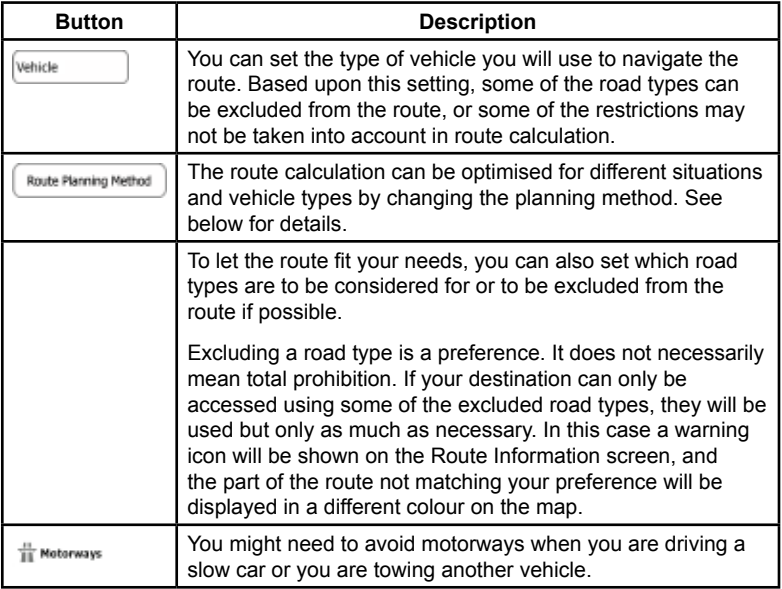

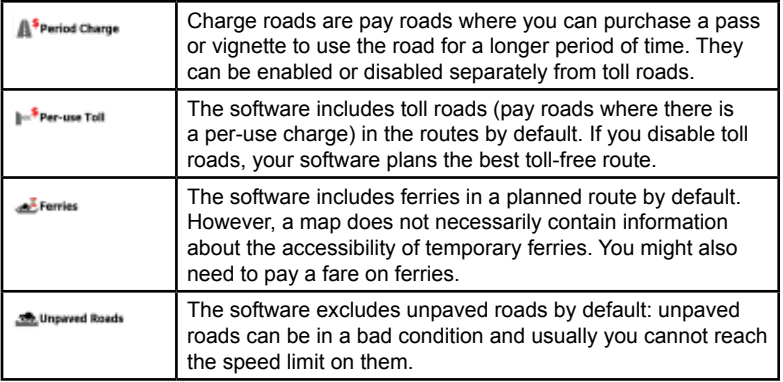

### **Vehicle types:**

- **R** Car •
- **Redestrian** •
- di<sup>b</sup> Bicycle
- Emergency •
- $\Box$  Bus
- **Part Taxi**

### **Route Planning Method types:**

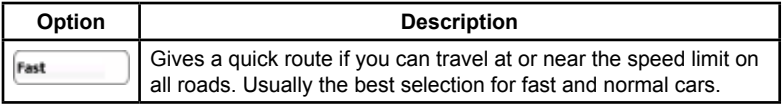

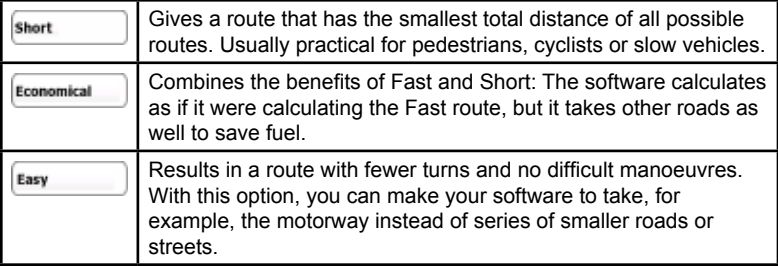

### **4.3.2 Sound settings**

You can adjust the sounds of the software and enable some useful warnings.

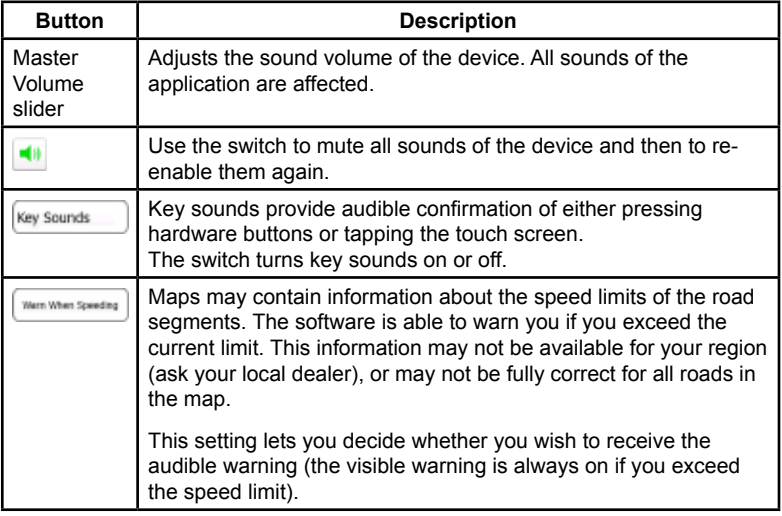

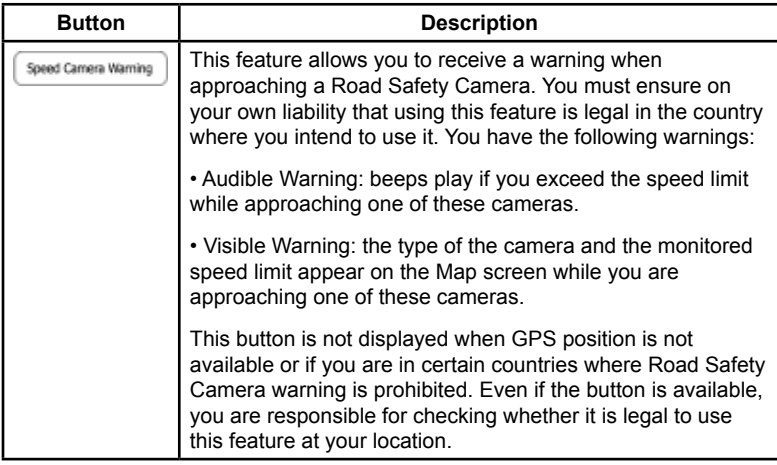

### **4.3.3 3D vehicle gallery**

The current position is shown by a blue arrow on the map as a default. On this screen, you can select different 3D models to replace the default Vehimarker.

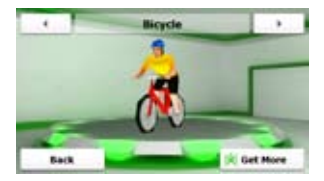

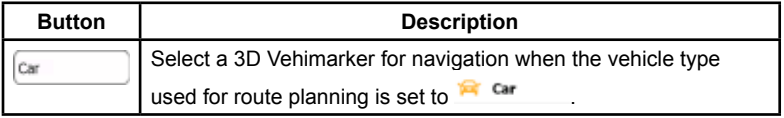

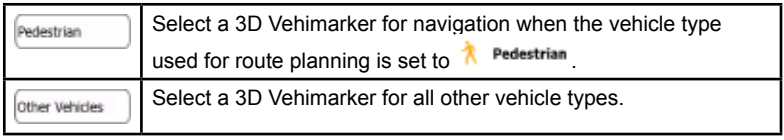

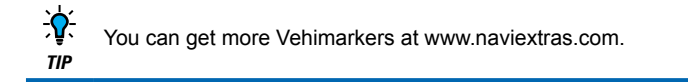

### **4.3.4 Colour themes**

You can fine-tune the appearance of the Map screen and the menus. Choose suitable colour themes from the list for both daytime and night use. You can do it separately for the Map screen and all menu screens.

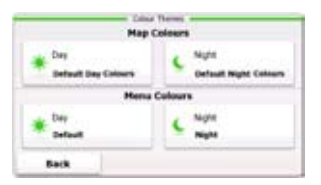

Tap any of the buttons to change the related colour theme, then select the new theme from the list.

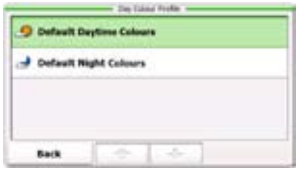

### **4.3.5 Set starting position**

For normal navigation, all routes are planned from the current position. In order to check future routes, you can turn off the GPS receiver, and set the starting point of the route to a different location than the current GPS position.

The procedure is explained here: page 72.

#### **4.3.6 Regional settings**

These settings allow you to customise the application for your local language, measurement units, time and date settings and formats, as well as to choose the voice guidance profile you prefer.

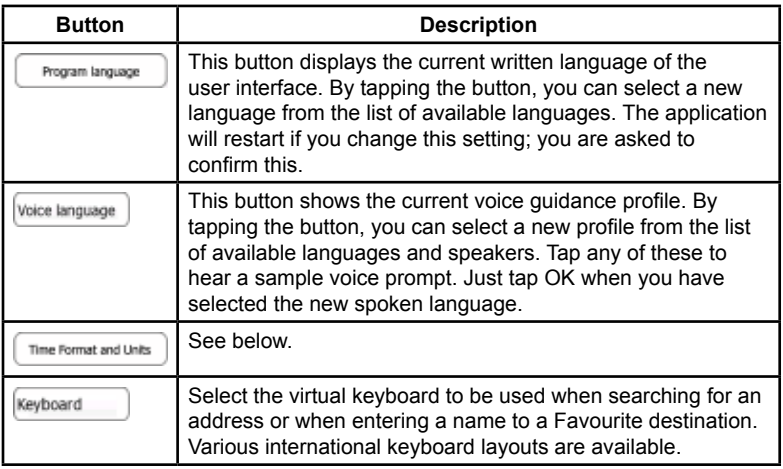

### **Time Formats and Units:**

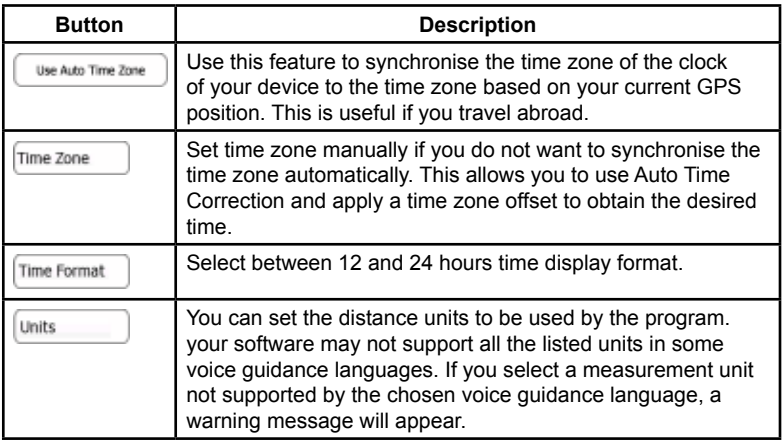

### **4.3.7 Content**

List all content items (maps, places of interests, landmarks, etc.) installed on your device. The list of the content categories is displayed first.

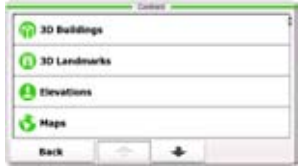

If needed, browse the list. Tap any of the categories to see its content.

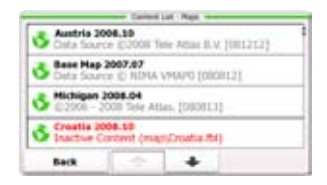

Both the active and the preinstalled inactive content items (activation needed at www.naviextras.com) are listed. Inactive content items are displayed in red. Tap

**SC** Get Extras **NMONSTON** 

in the 'More' menu to buy activation keys for the inactive content.

### **2D/3D GPS reception**

The GPS receiver uses satellite signals to calculate its (your) position and needs at least four signals to give a three-dimensional position, including elevation. Because the satellites are moving and because objects can block the signals, your GPS device might not receive four signals. If three satellites are available, the receiver can calculate the horizontal GPS position but the accuracy is lower and the GPS device does not give you elevation data: only 2D reception is possible.

### **Active route**

The currently navigated route. Whenever the destination is set, the route is active until you delete it, reach your destination or you quit the software. See also: Route.

#### **City Centre**

The city/town centre is not the geometric centre of the settlement but an arbitrary point the map creators have chosen. In towns and villages, it is usually the most important intersection; in larger cities, it is one of the important intersections.

### **Colour theme**

Your software comes with different colour themes for daytime or night use of the map and menu screens. Themes are custom graphic settings and they can have different colours for streets, blocks or surface waters in 2D and 3D modes, and they display shades or shadows in different ways in 3D mode.

One daytime scheme and one night scheme is always selected for the map and for the menus. The software uses them when it switches from day to night and back.

#### **GPS accuracy**

Several factors have impact on the deviation between your real position and the one given by the GPS device. For example, signal delay in the ionosphere or reflecting objects near the GPS device have a different and varying impact on how accurately the GPS device can calculate your position.

### **Map**

The software works with digital maps which are not simply the computerised versions of traditional paper maps. Similarly to the paper road maps, the 2D mode of digital maps show you streets, roads, and elevation is also shown by colours.

In 3D mode, you can see the altitude differences, for example valleys and mountains, elevated roads, and in selected cities 3D landmarks and 3D buildings are also displayed.

You can use digital maps interactively: you can zoom in and out (increase or decrease the scale), you can tilt them up and down, and rotate them left and right. In GPS-supported navigation, digital maps facilitate route planning.

#### **North-up map orientation**

In North-up mode the map is rotated so its top always faces North. This is the orientation for example in Find on Map. See also: Track-up map orientation.

### **Road Safety Camera**

A special Place of Interest type for speed cameras and red light cameras. Different data sources are available. You can configure the software to warn you when you approach one of these cameras.

Detecting the location of Road Safety Cameras is prohibited in certain countries. It is the sole responsibility of the driver to check whether this feature can be used during the trip.

### **Route**

A sequence of route events, i.e. manoeuvres (for example, turns and roundabouts) to reach the destination. The route contains one start point and one destination. The start point is the current (or last known) position by default. If you need to see a future route, the start point can be replaced with any other given point.

### **Track-up map orientation**

In Track-up mode the map is rotated so its top always points in the current driving

direction. This is the default orientation in 3D map view mode. See also: North-up map orientation.

#### **Vehimarker**

The current position is shown with a blue arrowarrow on the map by default. The direction of the blue arrow shows the current heading. This position marker can be replaced with different vehicle and pedestrian symbols. You can even specify different Vehimarkers for different route types (depending on which vehicle type is selected for route calculation).

1 The contracting parties

1.1 This Agreement has been entered into by and between Nav N Go Kft. (registered seat: 23 Bérc utca, H-1016 Budapest, Hungary; Company reg.no.: 01- 09-891838) as Licensor (hereinafter: Licensor) and You as the User (hereinafter: User; the User and the Licensor jointly referred to as: Parties) in subject of the use of the software product specified in this Agreement.

2 Conclusion of the Agreement

2.1 The Parties hereby acknowledge that this Agreement shall be concluded by implicit conduct of the Parties without signing the Agreement.

2.2 The User hereby acknowledges that following the lawful acquisition of the software product constituting the object of this Agreement (Section 4), any degree of use, installation into a computer or other hardware, installation of such hardware into a vehicle, pressing of the "Accept" button displayed by the software during installation or use (hereinafter referred to as Use) shall mean that the User has accepted the terms and conditions of this Agreement as legally binding.

2.3 This Agreement shall by no means authorise use of the software product by those persons having unlawfully acquired the software product or having unlawfully installed it on a computer or in a vehicle.

3 Relevant laws and regulations

3.1 To all issues not regulated by this Agreement, the laws of the Republic of Hungary, with specific reference to Act IV of 1959 on the Civil Code and to Act LXXVI of 1999 on Copyrights shall apply.

3.2 The original language version of this Agreement is the Hungarian version. This Agreement has versions in other languages as well. In case of dispute the Hungarian version shall prevail.

4 Object of the Agreement

4.1 The object of this Agreement shall be the navigation guidance software product of Licensor (hereinafter referred to as the Software Product).

4.2 The Software Product shall include the operating computer program, its complete documentation, the map database pertaining thereto and any thirdparty content and services accessible through the Software Product (hereinafter: Database).

4.3 Any form of display, storage, coding, including printed, electronic or graphic display, storage, source or object code, or any other as yet undefined form of display, storage, or coding, or any medium thereof shall be deemed parts of the Software Product.

4.4 Error corrections, additions, updates used by the User following the conclusion of this Agreement shall also be deemed parts of the Software Product.

5 Rights under copyright

5.1 Unless otherwise provided by law or contractual provisions, the Licensor is the sole and exclusive owner of all material copyrights vested in the Software Product.

5.2 Copyrights extend to the whole Software Product and to its parts separately as well.

5.3 The owner(s) of the copyrights of the Database forming part of the Software Product is (are) the natural person(s) or corporate entity(ies) listed in the Appendix to this Agreement or in the "About" menu item of the operating computer programme (hereinafter referred to as Database Owner). The user's manual of the Software Product includes the name of the menu option where all the owners of the Database items are listed. The Licensor hereby states that it has obtained sufficient usage and representation rights from the Database owners in order to utilise the Database, to offer it for utilisation and to transfer it for utilisation as set forth in this Agreement.

5.4 Pursuant to this Agreement, all rights vested in the Software Product shall remain in the ownership of the Licensor, except for those to which the User is entitled under law or by virtue of this Agreement.

6 Rights of the User

6.1 The User is entitled to install the Software Product into one hardware device (desktop, handheld, portable computer, navigation device), and to run and use

one copy of the Software Product or a preinstalled copy of the Software Product thereon.

6.2 The User undertakes and accepts that the Software Product and/or its certain elements and/or contents provided by third parties may require separate action (registration/activation) within the time period specified in the Software product to achieve its partial or full functionality.

6.3 The User is entitled to make one backup copy of the Software Product. However, if the Software Product operates after installation without the use of the original media copy, then the original media copy shall be deemed to be a backup copy. In all other cases, the User is only entitled to use the backup copy if the original media copy of the Software Product has been ascertainably and unequivocally rendered unsuitable for its lawful and intended use.

7 Limitations of use

7.1 The User is not entitled

7.1.1 to duplicate the Software Product (to make a copy thereof);

7.1.2 to lease, rent or lend it or to transfer it to a third person for any reason;

7.1.3 to translate the Software Product (including translation (compilation) to other programming languages);

7.1.4 to decompile the Software Product;

7.1.5 to evade the protection of the Software Product or to modify, circumvent or obviate such protection through technological or by any other means;

7.1.6 to modify, extend, transform the Software Product (in whole or in part), to separate it into parts, combine it with other products, install it in other products, utilise it in other products, not even for the purpose of achieving interoperability with other devices:

7.1.7 apart from using the computer program, to obtain information from the Database as a part of the Software Product, to decompile the Database, to use, copy, modify, extend, transform the Database in whole or in part or the group of data stored therein, or to install it in other products or otherwise, utilise it in other products or to transfer it, not even with the aim of achieving interoperability with

other products.

7.2 The User acknowledges that the Software Product may prohibit or block partly or completely the use of the Software Product and/or its parts and/or third party contents if the separate action (activation/registration) as specified in Section 6 is not met within the time defined in the Software Product.

7.3 The User may only use the contents available through the Software Product and provided by third parties and the data received through the services provided by third parties for his/her own personal benefit and at his/her own risk. It is strictly prohibited to store, to transfer or to distribute these data or contents or to disclose them in full or in part to the public in any format or to download them from the product.

8 No warranty or limitation of responsibility

8.1 The Licensor hereby informs the User that although the greatest care was taken in producing the Software Product, given the nature of the Software Product and its technical limitations, the Licensor does not provide a warranty for the Software Product being completely error-free, and the Licensor is not bound by any contractual obligation whereby the Software Product obtained by the User should be completely error-free.

8.2 The Licensor does not warrant that the Software Product is suitable for any purpose defined either by the Licensor or the User, and does not warrant that the Software Product is capable of interoperating with any other system, device or product (e.g. software or hardware).

8.3 The Licensor does not assume any responsibility for damages incurred due to an error in the Software Product (including errors of the computer program, the documentation and the Database).

8.4 The Licensor does not assume any responsibility for damages incurred due to the Software Product not being applicable for any defined purpose, or due to the error or incompatibility of the Software Product with any other system, device or product (e.g. software or hardware).

8.5 The Licensor also draws the attention of the User to the fact that, when using the Software Product in any form of vehicle, observing the traffic regulations and rules (e.g. use of obligatory and/or reasonable and suitable security measures,

proper and generally expected care and attention in the given situation, and special care and attention required due to the use of the Software Product) is the exclusive responsibility of the User. The Licensor shall not assume any responsibility for any damages occurred in relation to use of the Software Product in a motor vehicle.

8.6 By concluding the Agreement, the User shall, in particular, acknowledge the information stated in Section 8 above.

### 9 Sanctions

9.1 The Licensor hereby informs the User that, if the Licensor finds its rights under the Copyright Act to be breached, the Licensor may

9.1.1 seek judicial recognition of this breach;

9.1.2 demand that the breach cease and order the person in breach to refrain from continuing such actions;

9.1.3 demand that the person under breach give proper compensation (even by way of publicity at the expense of the person in breach);

9.1.4 claim the return of the increase of assets due to the breach;

9.1.5 demand the cease of the wrongful action and, demand restitution to its state before the breach was committed at the expense of the person in breach, and may demand the destruction of instruments and materials used to commit the breach as well as of the products created by the breach;

9.1.6 claim for damages.

9.2 The Licensor hereby also informs the User that the breach of copyrights and related rights is a crime under Act IV of 1978 on the Hungarian Criminal Code, which may be sentenced of two years in prison in basic cases and up to eight years in prison in aggravated cases.

### 9.3 Contents and services provided by third parties

The Licensor hereby excludes any liability of its own for the Database in the Software Product and for any content or service provided by a third party by using the Database. The Licensor does not warrant the quality, suitability, accuracy, fitness for a specific purpose or territorial coverage of the product or service

or the availability of the service, and it specifically excludes any liability for the suspension of the service, and any damage arising in relation to the service or for complete cancellation of the service.

The relevant information and data in connection with the contents and services provided by third parties are available at www.navngo.com. The User hereby acknowledges that the contents and services provided by third parties may only be used at the risk of the User and for the personal benefit of the User.

9.4 Contents and services provided by the Licensor or an agent of the Licensor The Licensor or a contractual partner may offer various products and services to the User through www.naviextras.com. The User may only use these services when the User has read and understood the relevant end user licence agreement(s) at www.naviextras.com and the User is obliged to use the services in line with the terms and conditions thereof.

9.5 The parties hereby agree that - depending on the nature of the dispute either the Pest Central District Court (Pesti Központi Kerületi Bíróság) or the Metropolitan Court of Budapest (Fővárosi Bíróság) will have exclusive jurisdiction to rule on any disputes arising in connection with this Agreement.
# **UNIDEN TRAX4310 IN CAR NAVIGATION**

### **Limited One Year Warranty**

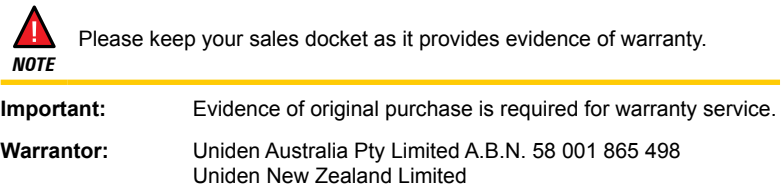

### **Warranty is only valid in the original country of purchase.**

**ELEMENT OF WARRANTY:** Uniden warrants to the original retail owner for the duration of this warranty, its TRAX4310 (herein after referred to as the Product), to be free from defects in materials and craftsmanship with only the limitations or exclusions set out below.

**WARRANTY DURATION:** This warranty to the original retail owner only, shall terminate and be of no further effect ONE (1) year after the date of original retail sale. This warranty will be deemed invalid if the product is;<br>(A) Damaged or not maintained as reasonable and r

- Damaged or not maintained as reasonable and necessary,
- (B) Modified, altered or used as part of any conversion kits, subassemblies, or any configurations not sold by Uniden,
- (C) Improperly installed,
- (D) Repaired by someone other than an authorized Uniden Repair Agent for a defect or malfunction covered by this warranty,
- (E) Used in conjunction with any equipment or parts or as part of a system not manufactured by Uniden, or
- (F) Where the Serial Number label of the product has been removed or damaged beyond recognition.

Warranty only valid in the country of original retail/sale.

**PARTS COVERED:** This warranty covers for one (1) year, the Product and included accessories.

**STATEMENT OF REMEDY:** In the event that the Product does not conform to this warranty at any time while this warranty is in effect, the warrantor at its discretion, will repair the defect or replace the Product and return it to you without charge for parts or service. This warranty does not provide for reimbursement or payment of incidental or consequential damages.

This EXPRESS WARRANTY is in addition to and does not in any way affect your rights under the TRADE PRACTICES ACT 1974 (Cth) (Australia) or the CONSUMER GUARANTEES ACT (New Zealand).

**PROCEDURE FOR OBTAINING PERFORMANCE OR WARRANTY:** In the event that the product does not conform to this warranty, the Product should be shipped or delivered, freight pre-paid, with evidence of original purchase (e.g. a copy of the sales docket), to the warrantor at:

### **UNIDEN AUSTRALIA PTY UNIDEN NEW ZEALAND LIMITED LIMITED**

Service Division Service Division 345 Princes Highway, 150 Harris Road, 150 Harris Road, 150 Harris Road, 150 Harris Road, 150 Harris Road, 150 H Fax (02) 9599 3278 Fax (09) 274 4253

**www.uniden.com.au www.uniden.co.nz**

East Tamaki, Manukau 2103

## **Notes**

Thank you for buying a Uniden product.

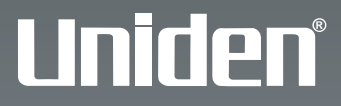

**© 2009 Uniden Australia Pty Limited. Uniden New Zealand Ltd. Printed in PRC.**